# RC躯体図Q&A編 J-BIM 施工図CAD 2017

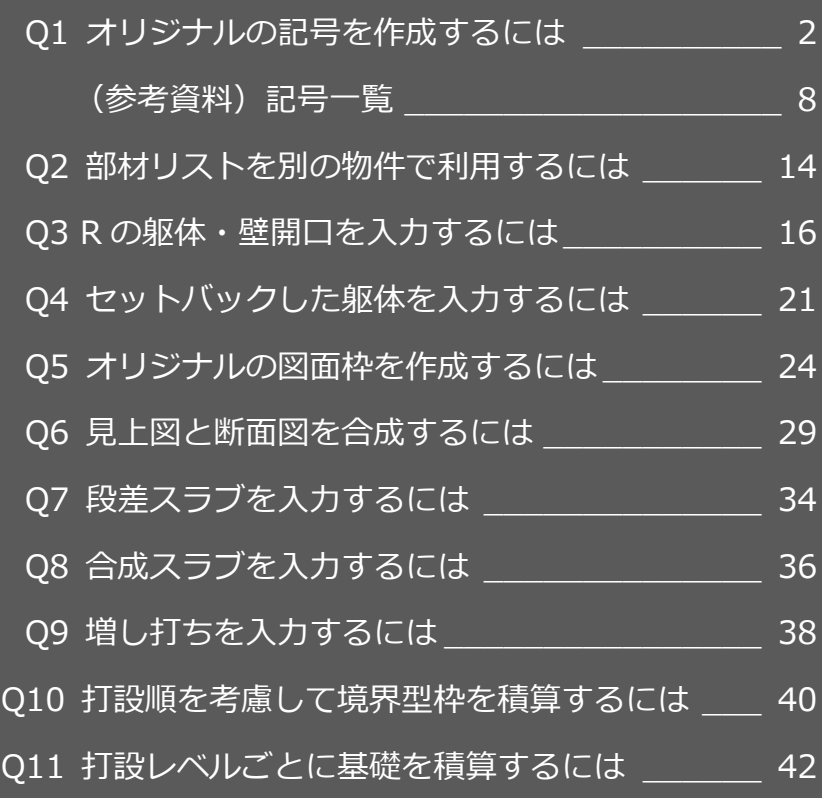

## 施工図で作図する各部材の記号は、「記号マスタ」で登録・編集 Q1 オリジナルの記号を作成するには

することができます。 ここでは RC スラブの記号を例に、オリジナルの記号を作成す る方法を解説します。

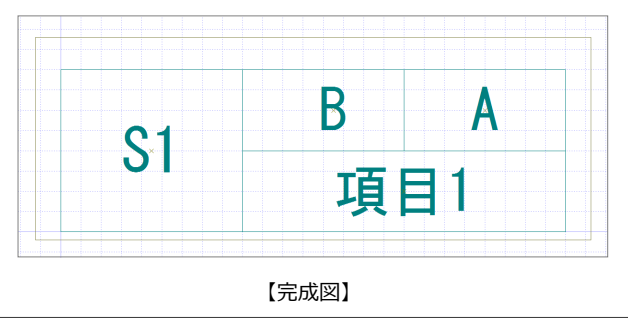

## 記号マスタを開く

- ●「処理選択」ダイアログで「マスタ」をクリ ックします。
- ●「プログラム一覧」で「記号マスタ」をダブ ルクリックします。 「記号選択」ダイアログが開きます。

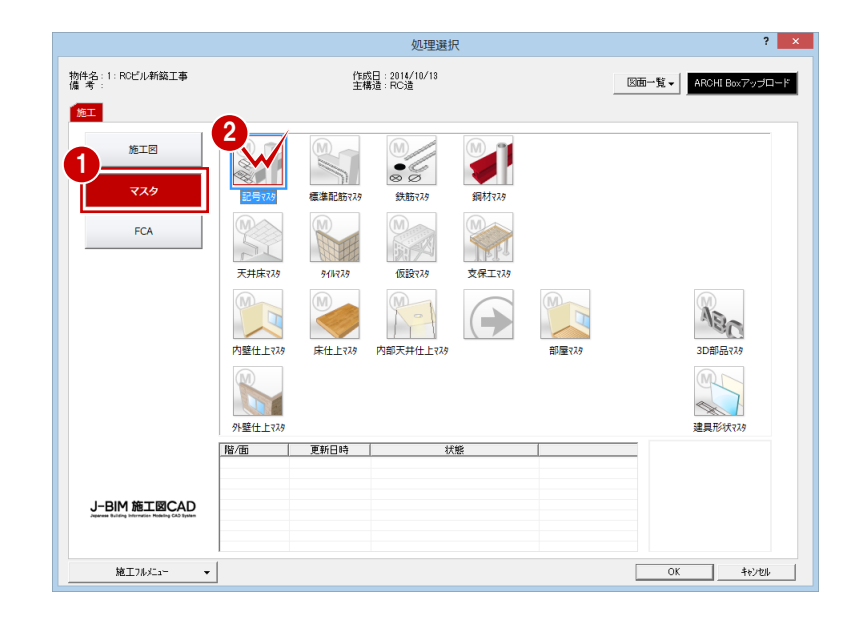

## 既存の記号を複写する

まず、標準で登録されている記号の中から、作 成する記号に近いタイプを複写しましょう。

#### **記号のコピー**

- **「RC部材」にチェックを入れます。**
- 2「床」を選びます。
- **3** 複写したい記号 (ここでは「TYPE\_2」) を クリックします。
- 4 「コピー」 □ をクリックします。

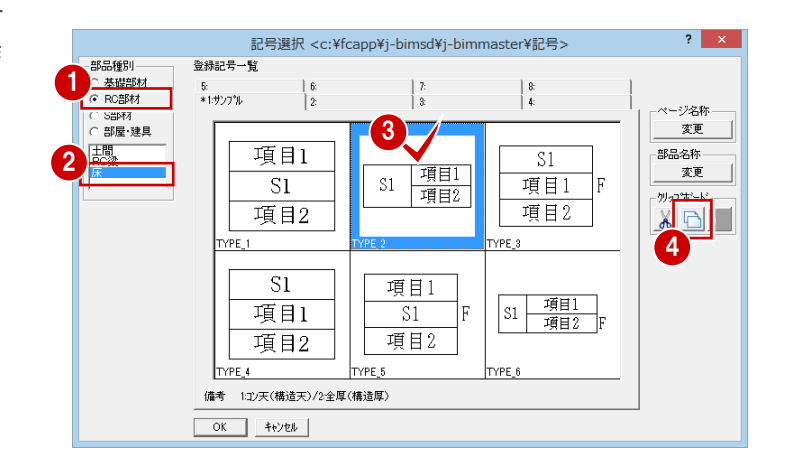

#### **記号の貼り付け**

- ●「2: 」タブをクリックします。
- 2 未登録欄をクリックします。
- 6 「貼り付け」 をクリックします。 「専用データ・クリップボード」ダイアログ が開きます。

「朝のののの風景

4 複写する記号をダブルクリックします。 記号が複写されます。

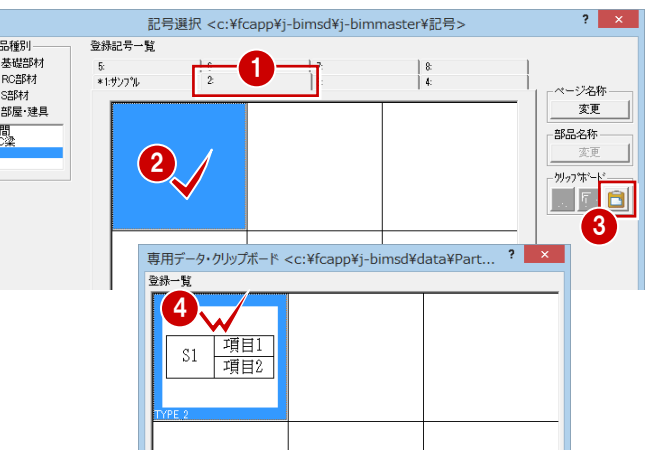

#### **名称・備考の変更**

- 「部品名称」の「変更」をクリックします。
- 2「名称」の内容を「TYPE\_7」に変更します。
- 「備考」の内容を「B:コン天レベル/A:構造天端 レベル/1:構造厚+フカシ厚」に変更します。
- 「OK」をクリックします。

#### $\overline{\mathbf{?}}$  x 記号選択 <c:¥fcapp¥jbimsd¥atzmaster¥記号> -部品種別<br>- 高礎部材<br>- 6 RC部材<br>- C S部材<br>- C 部屋 建具 -<br>登録記号一覧  $\frac{5}{*1:\# \rangle \gamma^*\beta}$  $\frac{1}{2}$  $\begin{array}{c} 7. \\ 3. \end{array}$  $\left| \begin{array}{c} 8 \\ 4 \end{array} \right|$ ページ名称 変更 EL 項目1 1  $\mathbb{S}1$ 項目2 リップボード  $\frac{1}{2}$  $\overline{?}$  x 名称変更  $2^{\frac{2\text{ ft}}{\text{NPE }7}}$ 3 OK | キャンセル | 4

#### **ウィンドウを開く**

● 一覧で記号をダブルクリックします。

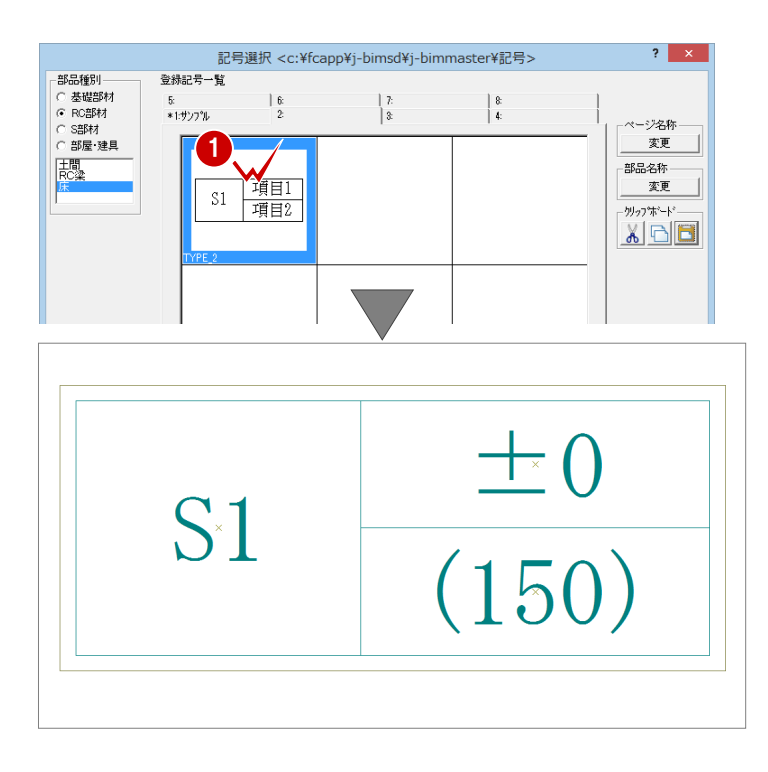

### 記号枠を設定する

記号項目として用意されている項目を確認し て、足りない項目を設定しましょう。

- ■「設定」をクリックします。 「項目設定:床」ダイアログが開きます。
- 2 「デフォルト項目」を確認します。 ここで必要な項目の「A:構造天端レベル」 「B:コン天レベル」「C:構造厚」は、デフォルト 項目に用意されていることがわかります。 「フカシ厚」は「D:上フカシ厚」+「E:下フカシ厚」 で求められるので、計算式を使って項目を 作ります。
- 「計算設定」の「Z1: 」に「D+E」と入力 します。

「フカシ厚」が用意できたら、「構造厚+フカシ厚」 という専用の項目を作ります。

- 「設定項目」の「1」の「名称」に「構造厚 +フカシ厚」と入力し、「内容」に「¥C+¥Z1」 と入力します。 また「2」の項目は必要ないため、「名称」 と「内容」を消しておきます。
- 「デフォルト項目」の「サンプル」に適当な 値を入力して、「イメージ」で数値が正しく 表示されるか確認します。

6 設定ができたら「OK」をクリックします。

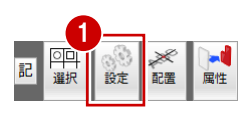

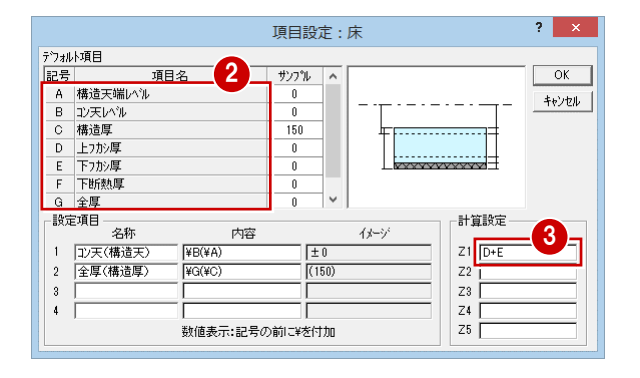

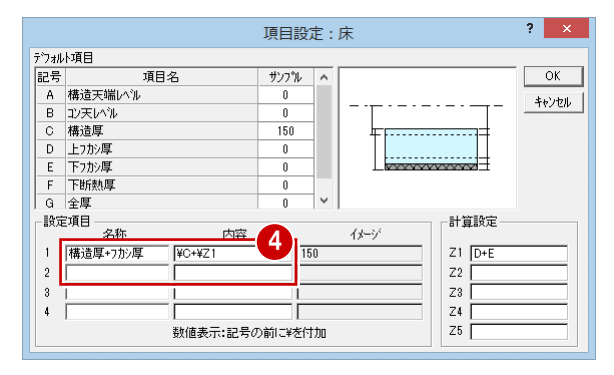

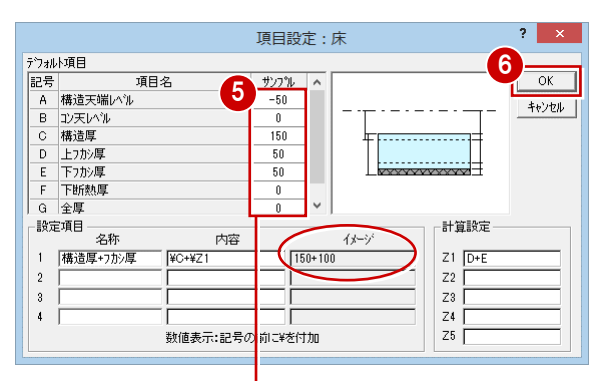

● 入力画面で記号項目のイメージを確認 するときも「サンプル」で入力した値 が表示されるため、使用する項目はこ こで数値を入力しておきましょう。

## 記号枠を編集する

右側の上の段に記号項目を 2 つ配置できるよう に記号枠を編集しましょう。 ここでは、編集する際の基準となるように、グ リッドを表示して操作します。

### **グリッドの表示**

「表示」メニューから「表示条件」を選びま す。 「表示条件」ダイアログが開きます。

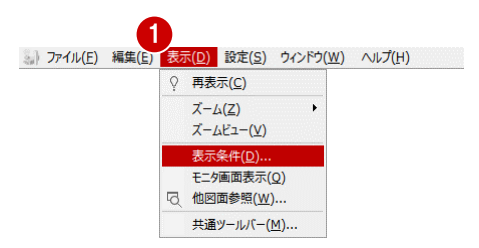

 $\overline{\mathbf{?}}$   $\overline{\mathbf{X}}$ 

 $\mathbf{B}$  and  $\mathbf{B}$  and  $\mathbf{B}$ 

○線種

□ 塗り潰しは常にOFF

- 2 「グリッド」にチェックを付けます。
- 「OK」をクリックします。 CAD 画面にグリッドが表示されます。

#### **記号枠の拡幅**

- 「変形」メニューから「部分移動」を選びま す。
- 2 範囲を指定して記号枠を選択します。 (選択方法:要素範囲)

8 移動する範囲を指定します。

4 基準点と移動先をクリックします。 (ピックモード:グリッド)

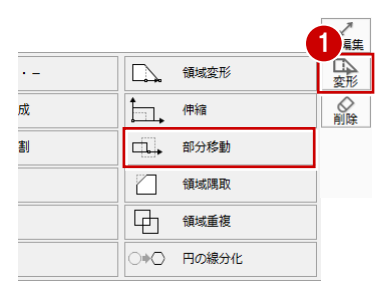

3 OK \$ \$2

表示条件 塗り潰し

2

□ 線幅 -線の表示色<br>|C レイヤ | | G ベン

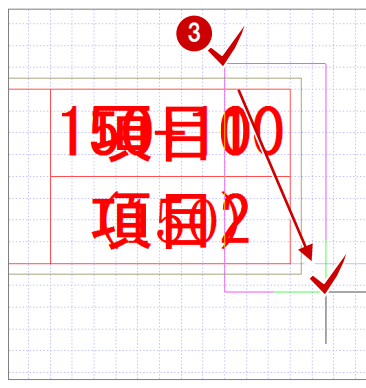

線分 連続線  $\mathop{\mathbb{N}_{}}$  $\overline{\times}$ 垂線 平行線

> 線端形状変更 線分収束

׀֛֟<sup>׀</sup>

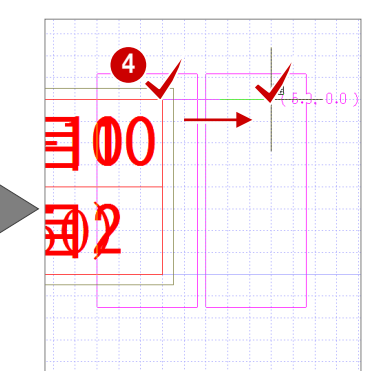

150+100

 $(150)$ 

 $150 + 100$ 

 $TSQ$ 

#### **線分の追加**

- 「線分」メニューから「線分」を選択します。
- 2 線分の始点と終点をクリックします。 (ピックモード:グリッド)

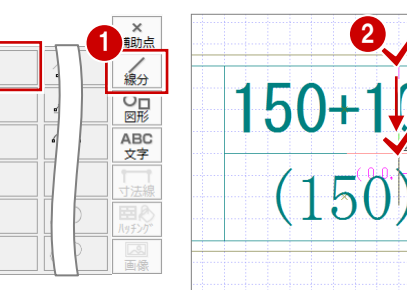

2

 $S<sub>1</sub>$ 

 $S<sub>1</sub>$ 

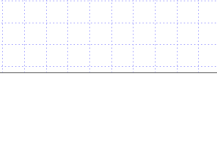

## 記号項目を配置する

元データに配置されていた記号項目を確認し て、項目を配置し直しましょう。

#### **記号表示に切り替え**

- ■「記号/数値表示切替」をクリックします。
- ※ どのような記号項目が配置されているか確認する ときは、記号表示に切り替えます。図面に表示さ れる記号のイメージを確認するときは、再度クリ ックして数値表示に戻します。

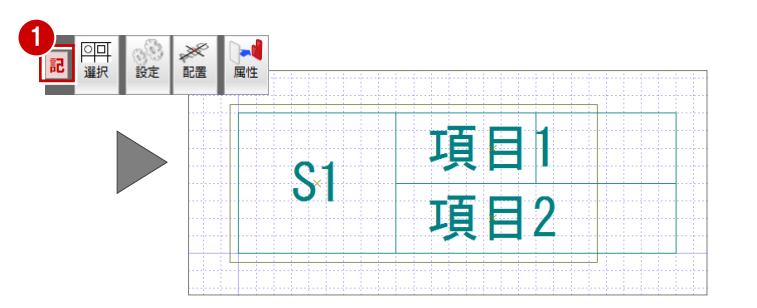

#### **不要な記号項目の削除**

- 「対象データ選択」をクリックします。
- 2 「項目1」をクリックします。
- **6 Ctrl キーを押しながら「項目 2」をクリッ** クして項目を複数選択します。 (選択方法:要素範囲)
- 4 右クリックして、ポップアップメニューか ら「削除」を選びます。

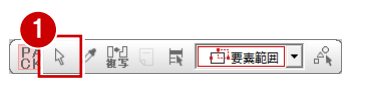

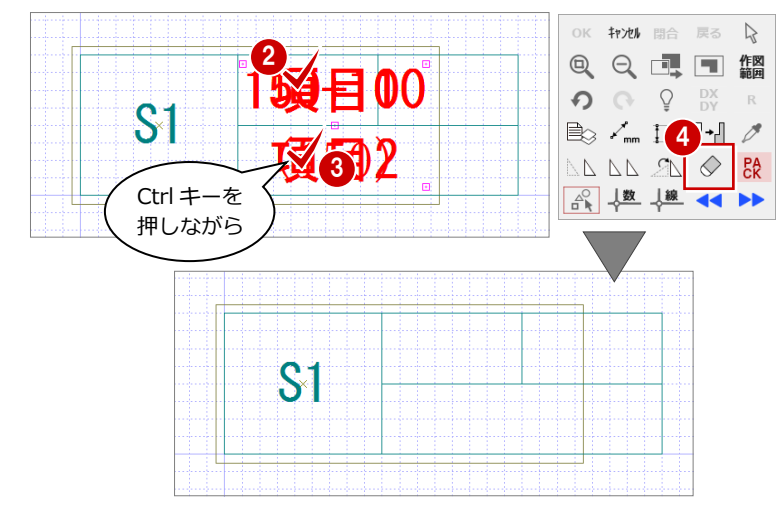

#### **記号項目の配置**

- 「配置」をクリックします。 「記号の項目配置」ダイアログが開きます。
- 「デフォルト項目」にチェックを入れて、「A: 構造天端レベル」を選びます。
- 8 配置位置をクリックします。 (ピックモード:グリッド)
- 4 同様にして「B:コン天い゛ル」を配置します。
- 「設定項目」にチェックを入れて、「1:構造 厚+フカシ厚|が選択されていることを確認し ます。
- 6 配置位置をクリックします。

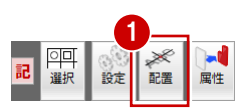

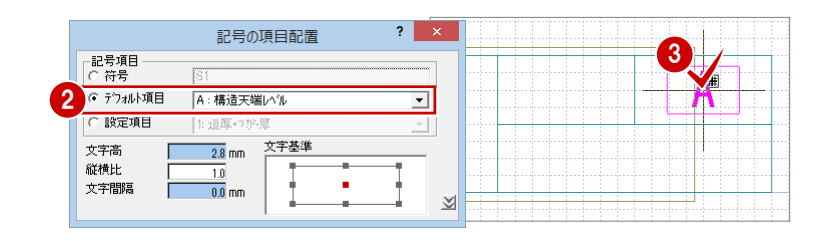

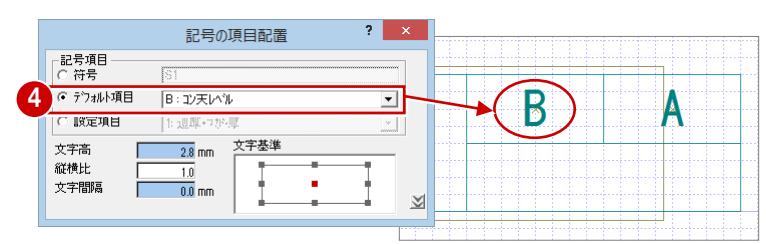

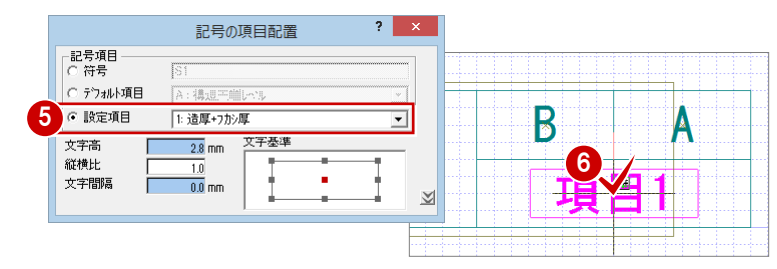

#### **数値表示に切り替え**

- 「記号/数値表示切替」をクリックします。
- 2 サンプルの数値が記号枠から出ていないか などを確認します。

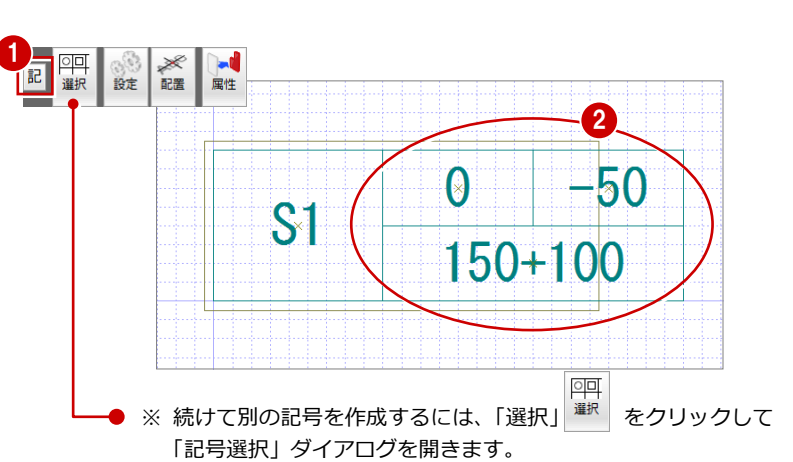

以降の操作は「既存の記号を複写する」からになります。

記号が作成できたら、作図範囲を設定して、デ ータを保存しておきましょう。

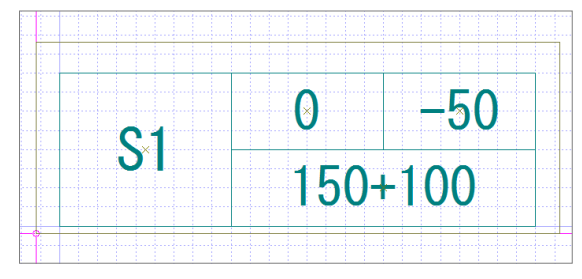

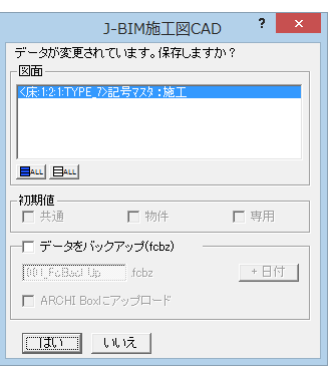

### (参考資料)記号一覧

標準で用意されている各部材の記号は以下の通りです。

「基礎部材」

## **▼ 独立基礎** 辺  $\mathbf F$

 $\mathbf{A}$ 

 $\overline{C}$ 

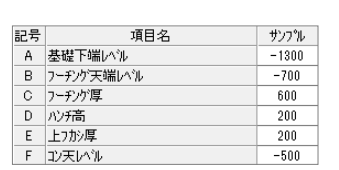

F1:独立基礎記号 A:基礎下端レベル C:フーチング厚

A:基礎下端レベル F1:独立基礎記号 C:フーチング厚

## 「基礎部材」

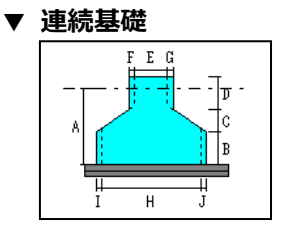

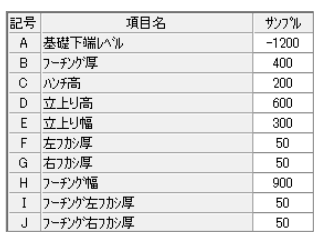

#### TYPE\_1

TYPE\_2

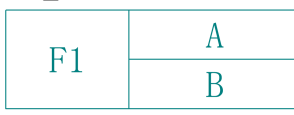

F1:連続基礎記号 A:基礎下端レベル B:フーチング厚

A:基礎下端レベル F1:連続基礎記号

B:フーチング厚

TYPE\_2

TYPE\_1

 $F1$ 

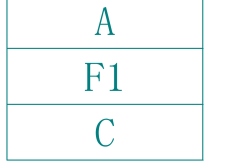

#### TYPE\_3

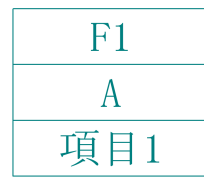

TYPE\_4

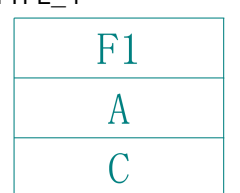

F1:独立基礎記号 A:基礎下端レベル C:フーチング厚

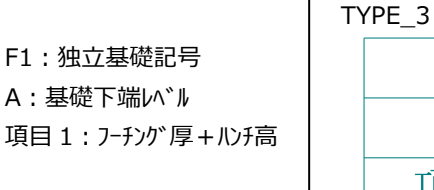

 $F<sub>1</sub>$  $\boldsymbol{A}$ 項目1

 $\bm{A}$ 

 $F<sub>1</sub>$ 

B

F1:連続基礎記号 A:基礎下端レベル 項目 1: フーチング 厚 + ルゾ高

TYPE\_4  $F<sub>1</sub>$  $\boldsymbol{A}$ B

F1:連続基礎記号 A:基礎下端レベル B:フーチング厚

F1:連続基礎記号

TYPE\_5

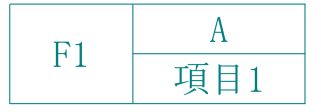

TYPE\_6

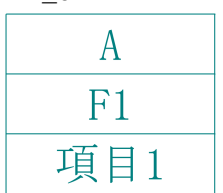

F1:独立基礎記号 A:基礎下端レベル 項目 1:フーチング厚+ハンチ高

A:基礎下端レベル F1:独立基礎記号 項目1:フーチング厚+ハンチ高

## TYPE\_5

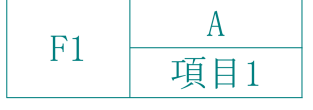

## TYPE\_6

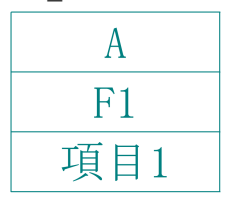

A:基礎下端レベル 項目 1:フーチング厚+ハンチ高

A:基礎下端レベル F1:連続基礎記号 項目 1: フーチング厚 + ルゾ高

8

「基礎部材」

#### **▼ べた基礎**

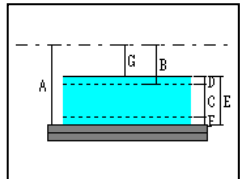

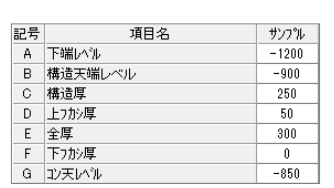

FS1:べた基礎記号 A:下端レベル

A:下端レベル FS1:べた基礎記号 項目 1:全厚(構造厚)

FS1:べた基礎記号

FS1:べた基礎記号

項目 1:全厚(構造厚)

A:下端レベル

項目 1:構造厚+上フカシ厚

A:下端レベル

項目 1:全厚(構造厚)

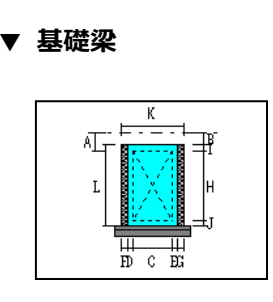

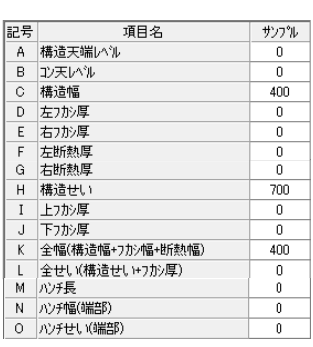

#### TYPE\_1

「基礎部材」

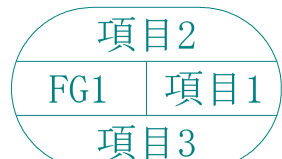

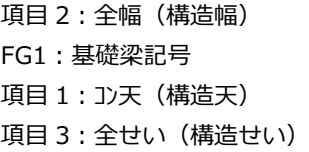

#### TYPE\_2

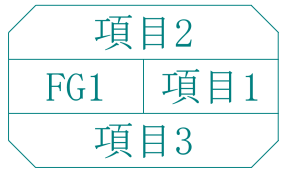

項目 2:全幅(構造幅) FG1:基礎梁記号 項目 1:コン天(構造天) 項目 3:全せい(構造せい)

#### TYPE\_3

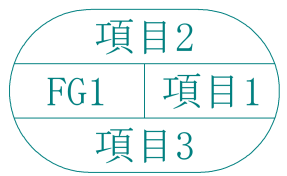

項目 2:構造幅+フカシ FG1:基礎梁記号 項目 1:コン天(構造天) 項目 3:構造せい+フカシ

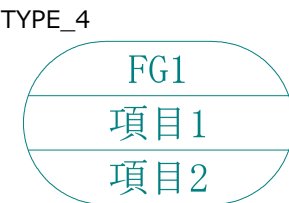

FG1:基礎梁記号 項目1:コン天(構造天) 項目 2:全幅(構造幅) ×全せい(構造せい)

## TYPE\_5

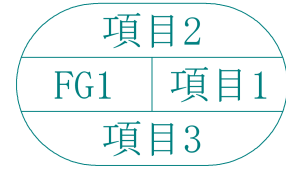

## 項目 2:左フカシ+構造幅 +右フカシ FG1:基礎梁記号 項目 1:コン天(構造天) 項目 3:上フカシ+構造せい

+下フカシ

項目 2:左フカシ+構造幅 +右フカシ FG1:基礎梁記号 項目 1:コン天(構造天) 項目 3:上フカシ+構造せい +下フカシ

TYPE\_1

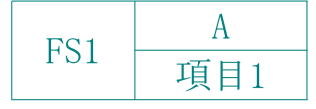

#### TYPE\_2

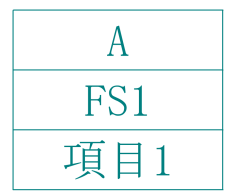

#### TYPE\_3

| FS <sub>1</sub> |
|-----------------|
| A               |
| 項目1             |

TYPE\_4

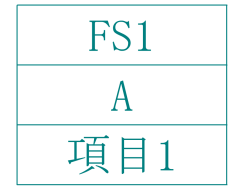

TYPE\_5

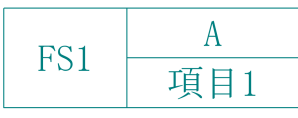

TYPE\_6

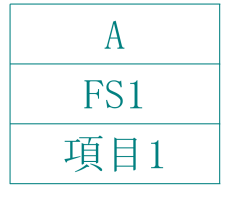

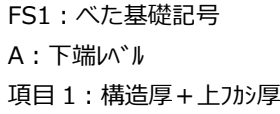

#### A:下端レベル FS1:べた基礎記号 項目 1:構造厚+上フカシ厚

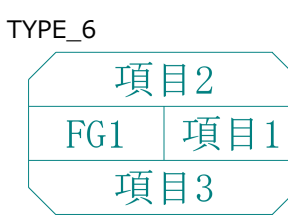

「RC 部材」

**▼ 土間**

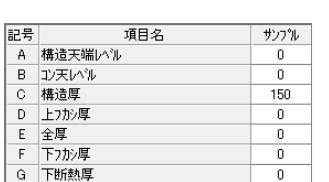

項目 1:コン天(構造天) DS1:土間記号

項目 2:全厚(構造厚)

項目 1:コン天(構造天) 項目 2:全厚(構造厚)

項目 1:コン天(構造天) 項目 2:構造厚+フカシ

DS1:土間記号

DS1:土間記号

DS1:土間記号 項目 1:コン天(構造天) 項目 2:全厚(構造厚)

#### 「RC 部材」

**▼ RC 梁**

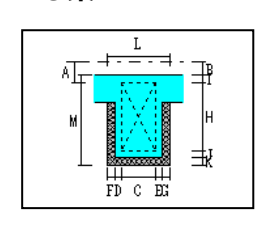

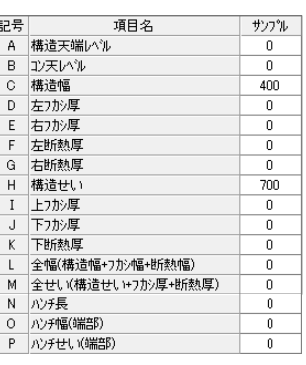

#### TYPE\_1

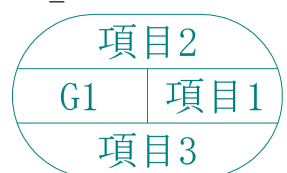

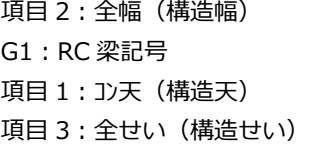

項目 2:全幅(構造幅)

項目 1:コン天(構造天) 項目 3:全せい(構造せい)

G1:RC 梁記号

#### TYPE\_2

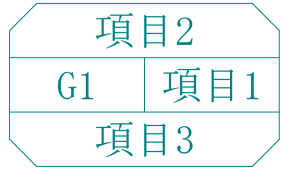

#### TYPE\_3

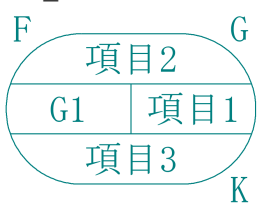

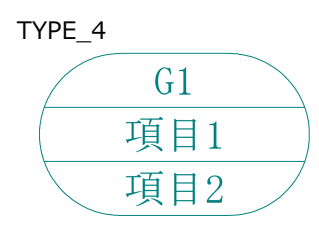

項目 2:構造幅+フカシ G1:RC 梁記号 項目 1:コン天(構造天) 項目 3:構造せい+フカシ F:左断熱厚 G:右断熱厚 K:下断熱厚

G1:RC 梁記号 項目 1:コン天(構造天) 項目 2:全幅(構造幅) ×全せい(構造せい)

G1:RC 梁記号 項目1:コン天(構造天) 項目3:上フカシ+構造せい+下フカシ F:左断熱厚 G:右断熱厚 K:下断熱厚

G1:RC 梁記号 項目1:コン天(構造天) 項目3:上フカシ+構造せい+下フカシ F:左断熱厚 G:右断熱厚 K:下断熱厚

#### TYPE\_1

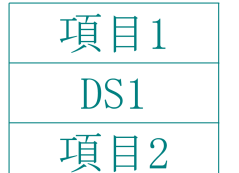

TYPE\_2

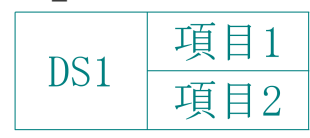

#### TYPE\_3

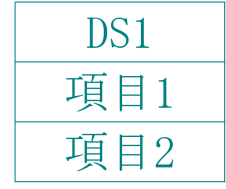

#### TYPE\_4

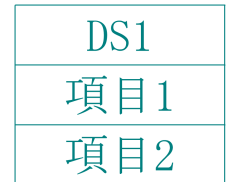

#### TYPE\_5

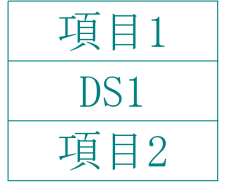

TYPE\_6

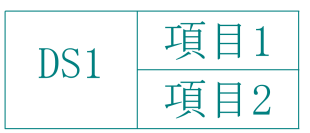

## 項目 1:コン天(構造天) DS1:土間記号 項目 2:構造厚+フカシ

DS1:土間記号 項目 1:コン天(構造天) 項目 2:構造厚+フカシ

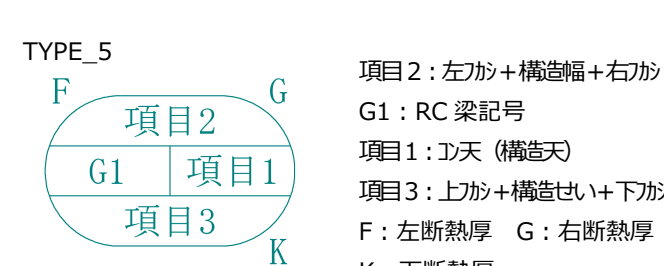

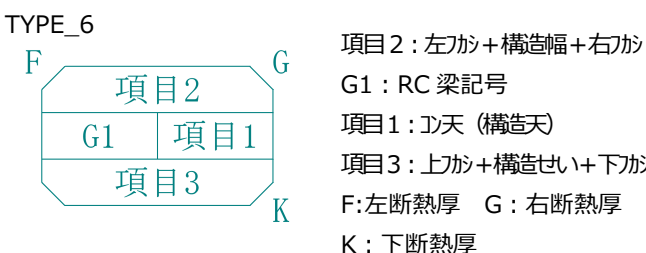

サンプル

 $\overline{0}$  $50\,$ 

 $80$ 

130

「RC 部材」

**▼ 床**

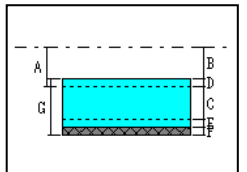

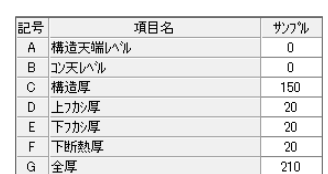

#### TYPE\_1

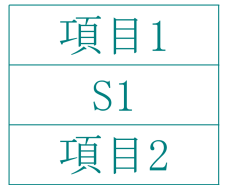

項目1

項目2

項目 1:コン天(構造天) S1:床記号 項目 2:全厚(構造厚)

項目 1:コン天(構造天) 項目 2:全厚(構造厚)

項目 1:コン天(構造天) 項目 2:上フカシ+構造厚

+下フカシ

S1:床記号

S1:床記号

F:下断熱厚

S1:床記号

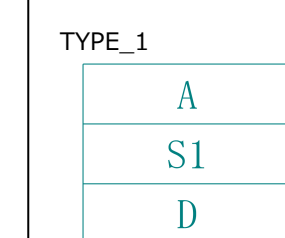

「S 部材」

可

**▼ デッキプレート**

A:構造天端レベル S1: デッキプレート記号 D:合成スラブ厚

項目名

記号

 $\mathbb{F}_{\mathbb{B}}^{\mathbb{F}}$ 

iid 万<br>- A 構造天端[小)]<br>- B デッキプリート高<br>- C 山上エンツート厚<br>- C 山上エンツー

D 合成スラブ厚

#### TYPE\_2

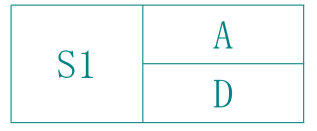

S1: デッキプレート記号

#### TYPE\_3

TYPE\_2

S<sub>1</sub>

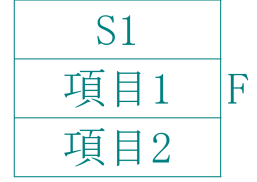

TYPE\_4

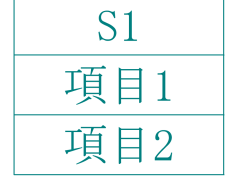

#### TYPE\_5

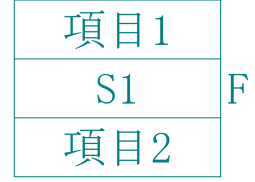

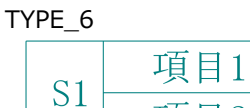

項目2

 $\mathbf{F}$ 

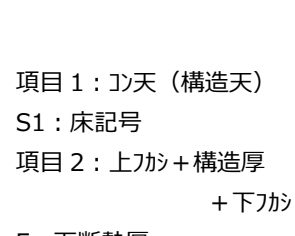

項目 1:コン天(構造天) 項目 2:全厚(構造厚)

F:下断熱厚

#### S1:床記号 項目 1:コン天(構造天) 項目 2:上フカシ+構造厚 +下フカシ

F:下断熱厚

A:構造天端レベル D:合成スラブ厚

「部屋・建具」

#### **▼ 壁開口**

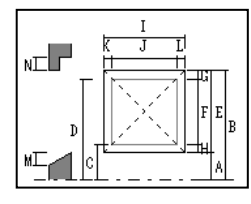

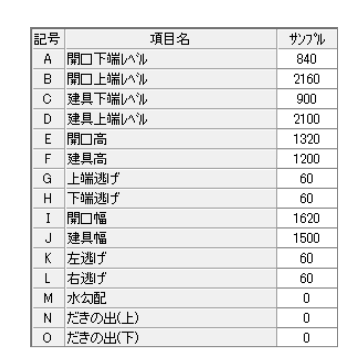

TYPE\_1

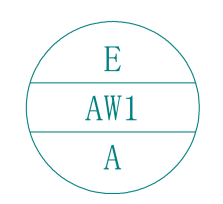

TYPE\_2

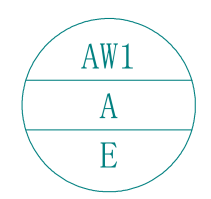

TYPE\_3

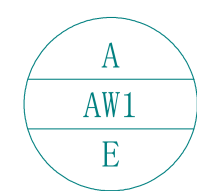

TYPE\_4

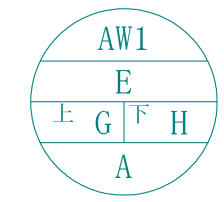

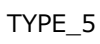

 $AW1$ 

TYPE\_6 AW1 項目1  $\overline{A}$ 

E:開口高 AW1:壁開口記号 A:開口下端レベル

AW1:壁開口記号 A:開口下端レベル

E:開口高

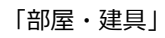

**▼ 部屋**

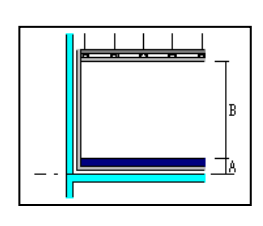

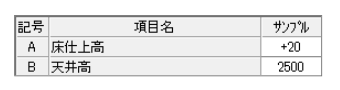

TYPE\_1

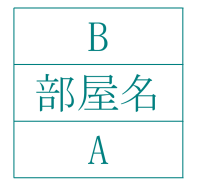

B:天井高 部屋名:部屋名称 A:床仕上高

#### TYPE\_2

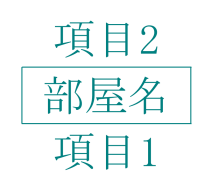

項目 2:天井高 部屋名:部屋名称 項目 1:床仕上高

A:開口下端レベル AW1:壁開口記号 E:開口高

AW1:壁開口記号

- E:開口高
- G:上端逃げ
- H:下端逃げ
- A:開口下端レベル

AW1:壁開口記号

AW1:壁開口記号 項目 1:開口幅×開口高 A:開口下端レベル

#### 「部屋・建具」

#### **▼ 建具**

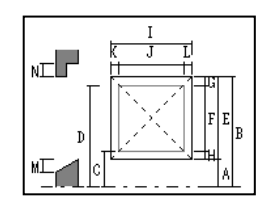

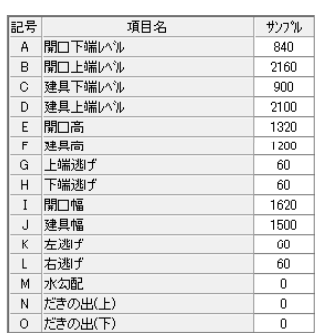

#### TYPE\_1

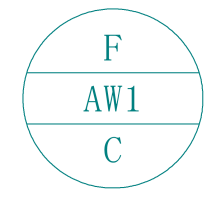

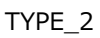

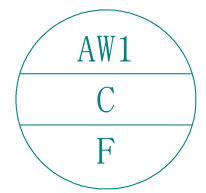

F:建具高 AW1:壁開口記号 C:建具下端レベル

AW1:壁開口記号 C:建具下端レベル F:建具高

TYPE\_3

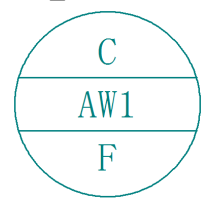

C:建具下端レベル AW1:壁開口記号 F:建具高

TYPE\_4

# AW1

AW1:壁開口記号

## Q2 部材リストを別の物件で利用するには

登録した部材リストを別の物件で利用するには、対象のリストをマスタに書き込んでおき、新規物件作成時にマスタからリ ストを読み込みます。

## リストを書き込む

- 1 部材リストを登録した物件を開き、「処理選 択」ダイアログの「リスト登録」をダブル クリックします。
- 2 「マスタ読み書き」をクリックします。 「マスタ読み書き」ダイアログが開きます。
- 「対象リスト」で書き込む部材を選択します。 対象から外したい部材は、クリックして選 択状態を解除します。
- 「マスタ」の未登録欄をクリックします。
- 「書込」をクリックします。 確認画面が表示されます。
- 「はい」をクリックします。 「名称変更」ダイアログが開きます。
- 「名称」にマスタの名前を入力します。ここ では「RC4 階建て」と入力します。
- **8 「OK」をクリックします。** 「部材リスト選択」ダイアログに戻ります。
- **9「終了」をクリックします。**

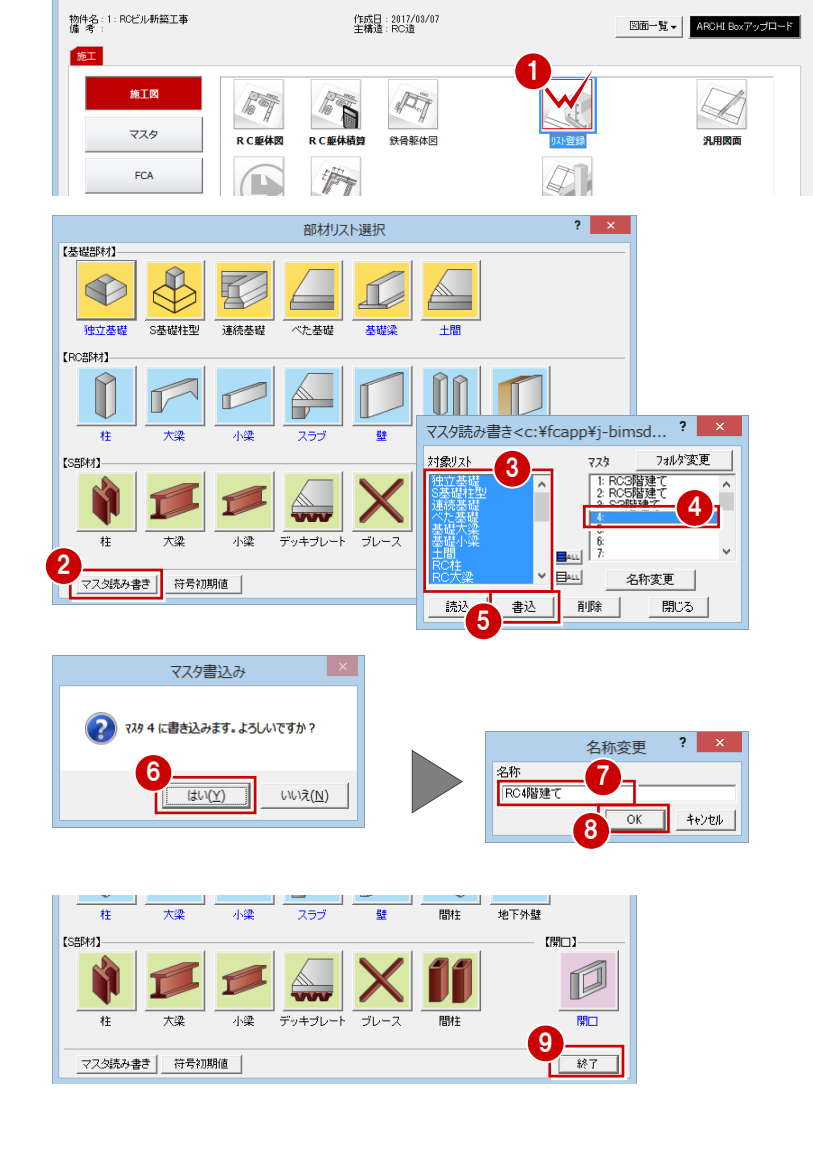

処理選択

 $2 - x$ 

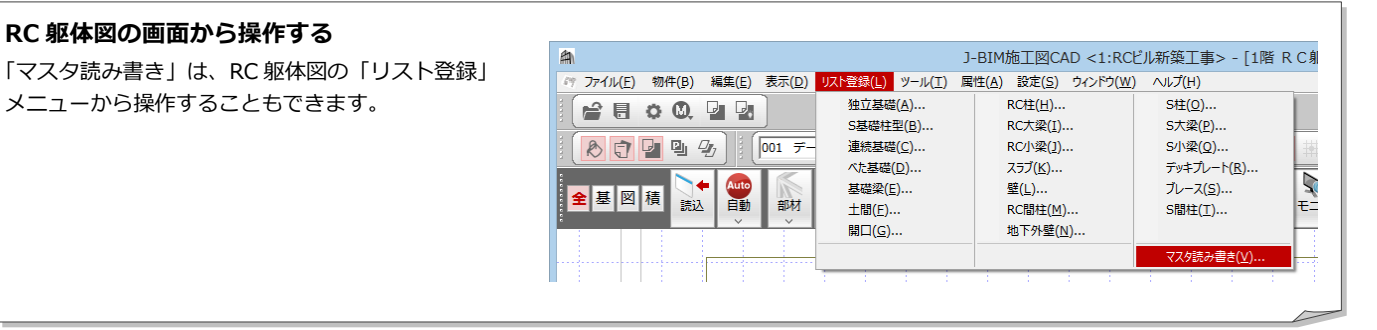

## リストを読み込む

- 新しい物件を開き、「処理選択」 ダイアログ の「リスト登録」をダブルクリックします。 「部材リスト選択」ダイアログが開きます。
- ■「マスタ読み書き」をクリックします。
- 6 目的の部材リストが登録されているマスタ を選択します。
- 4 「読込」をクリックします。 確認画面が表示されます。

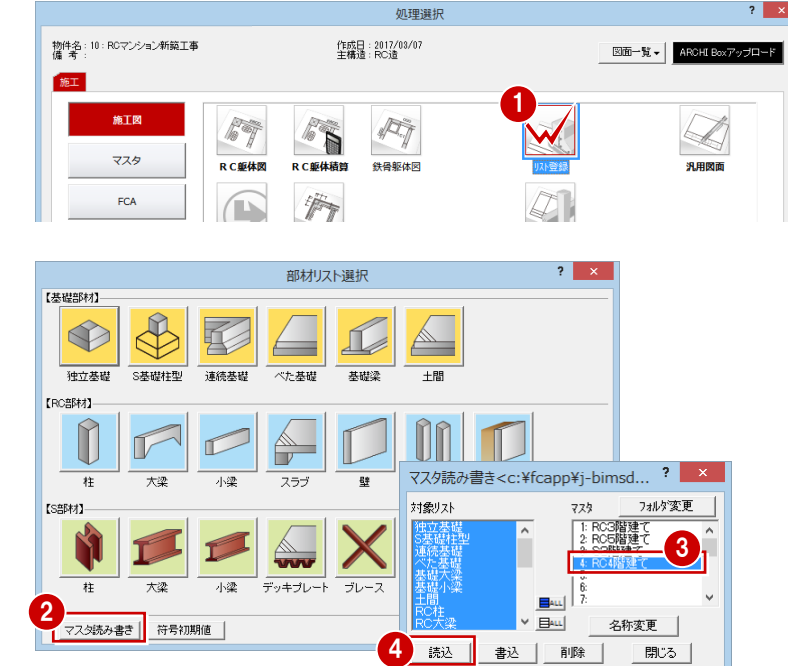

「はい」をクリックします。 「部材リスト選択」ダイアログに戻ります。

「終了」をクリックします。

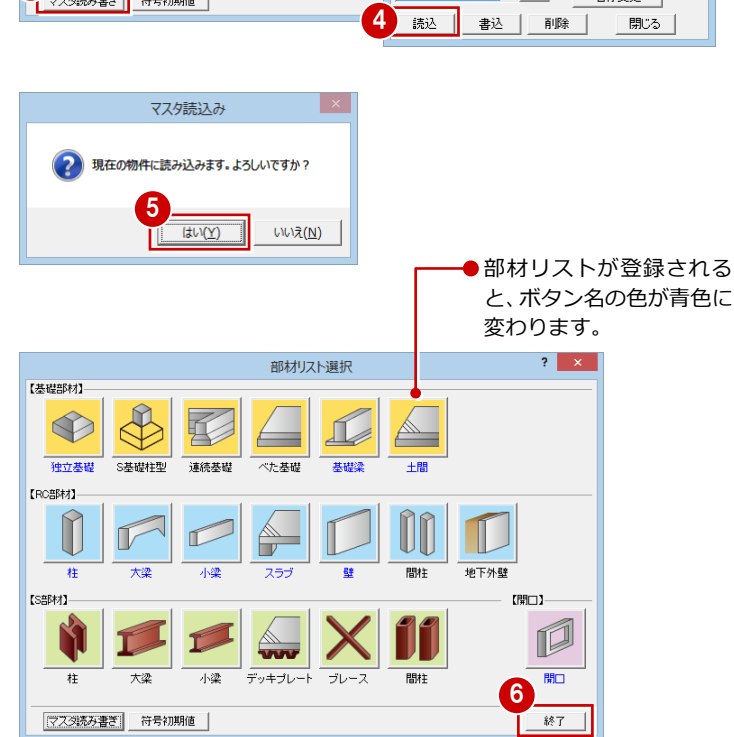

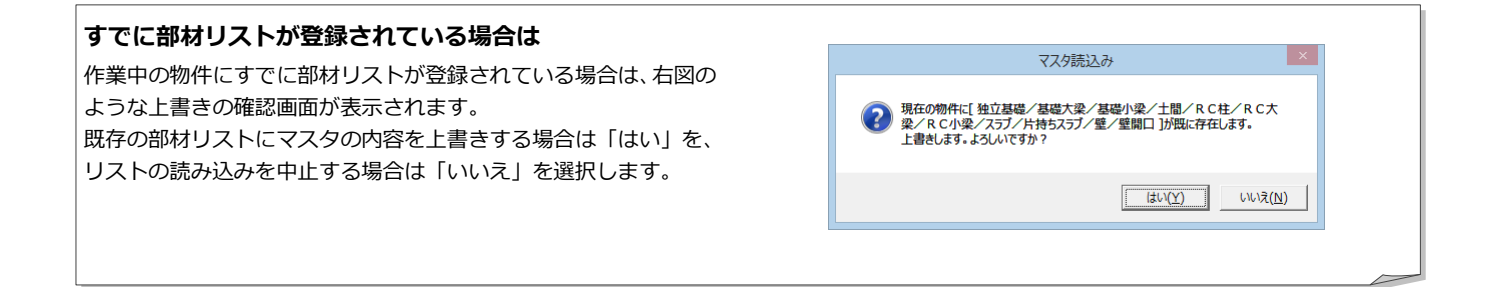

## Q3 R の躯体・壁開口を入力するには

R の躯体を入力するには、作図芯を使って R 部分の壁芯を入力し、壁芯を利用して梁・壁・RC スラブ・パラペットなどを 入力します。また、R 部分の壁開口は RFix 窓や R 引分け戸を利用して入力します。

ここでは例として、通り芯・柱・梁まで入力したデータに R 部分の壁芯を追加し、残りの躯体と壁開口を入力する方法を 解説します。

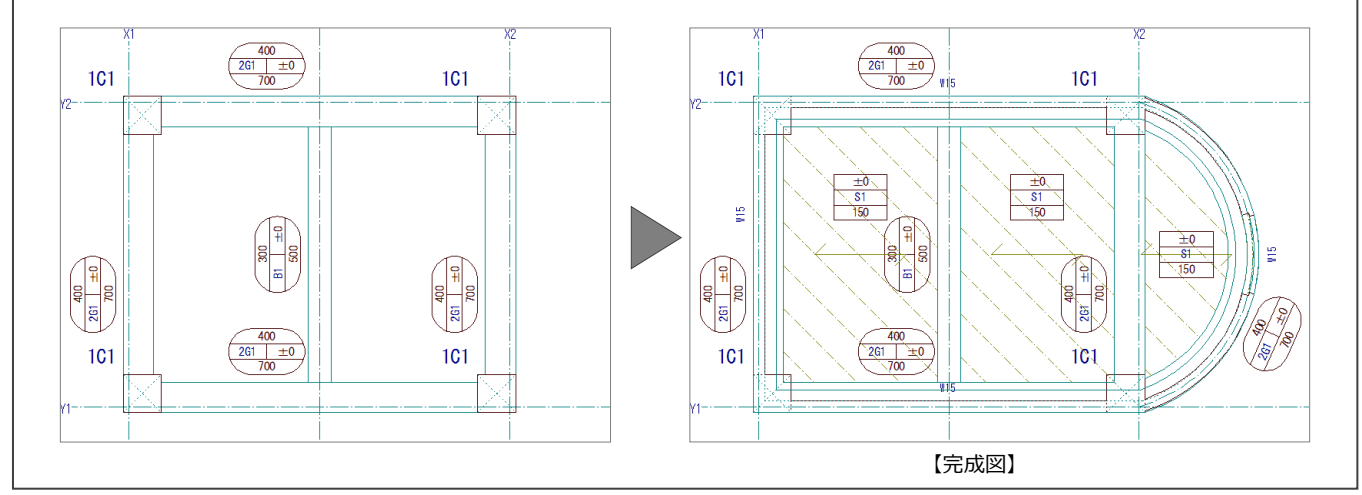

## 作図芯を入力する

作図芯を使って R 部分の壁芯を入力しましょ う。

- ●「通り芯」メニューから「通り芯の入力」を 選びます。 「通り芯の入力」ダイアログが開きます。
- ■「タイプ」の「作図芯」にチェックを入れま す。

8 入力方法を「円弧出幅」に変更します。

■「ピック対象切替」をクリックして、メニュ ーから「ピック対象(芯)」を選びます。

画像 1 通り芯の入力  $\overline{?}$ 通り芯の入力 大夫 連続入力 タイプ<br>C 通り芯 2 G 作図芯 平行入力 滋 一発入力 ×<br>補助点  $\overline{\circ\#}$ 符号<br>区 始点側 计 口終点側 通り名順列 ○ - 面芯距離の設定 線分  $\overline{\mathbb{R}}$ 芯名  $rac{O_{\square}}{B E}$  $\bigoplus$ R中心入力 श्चर クリップ領域 8% クリップ処理 ABC<br>文字 o R分割入力 3 4 ピック対象 (芯)  $\mathbb{R}^{n+1}$ |/ ピック対象 (図形)  $\frac{1}{2}$ 

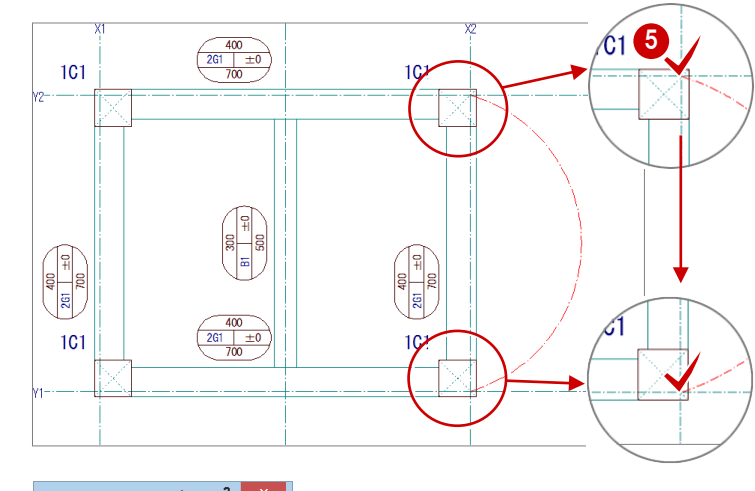

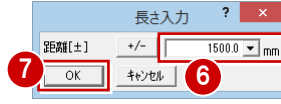

6 通り芯の交点をクリックして、作図芯の始 点 ⇒ 終点を指定します。 「長さ入力」ダイアログが開きます。

「距離」に「1500」と入力します。 **●「OK」をクリックします。** 

## 梁を入力する

壁芯を利用して梁を入力しましょう。

- 「部材」メニューから「梁」の「RC 大梁」 を選びます。 「RC 大梁」ダイアログが開きます。
- 2 目的の部材を選択します。
- 6 「配置基準」を「面基準」に変更します。
- 「面寄り」に「75」と入力します。
- 6 入力方法が「スパン」であることを確認し ます。
- 6 R の作図芯の外側をクリックします。

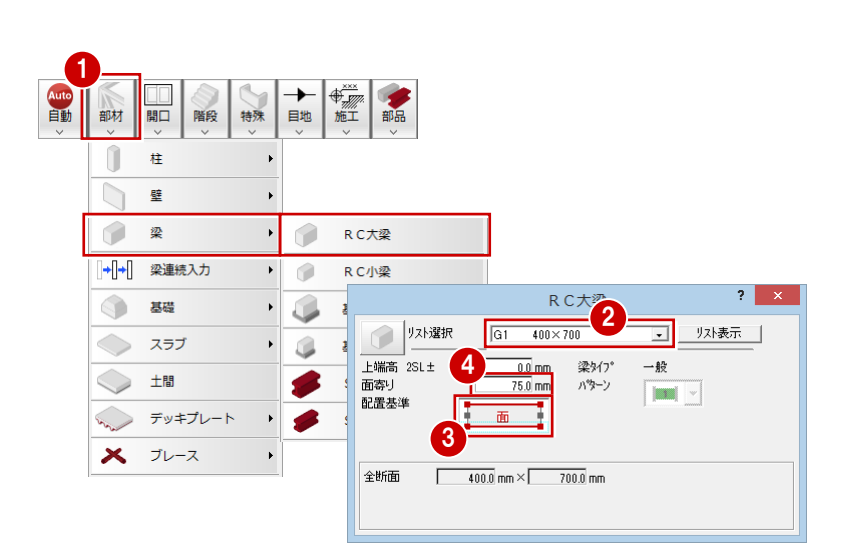

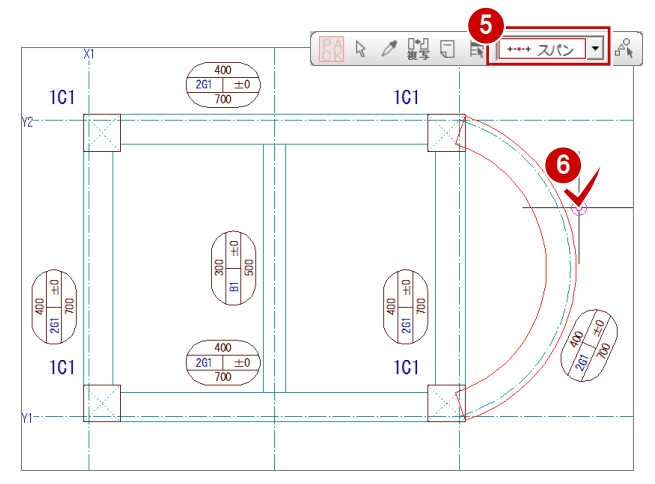

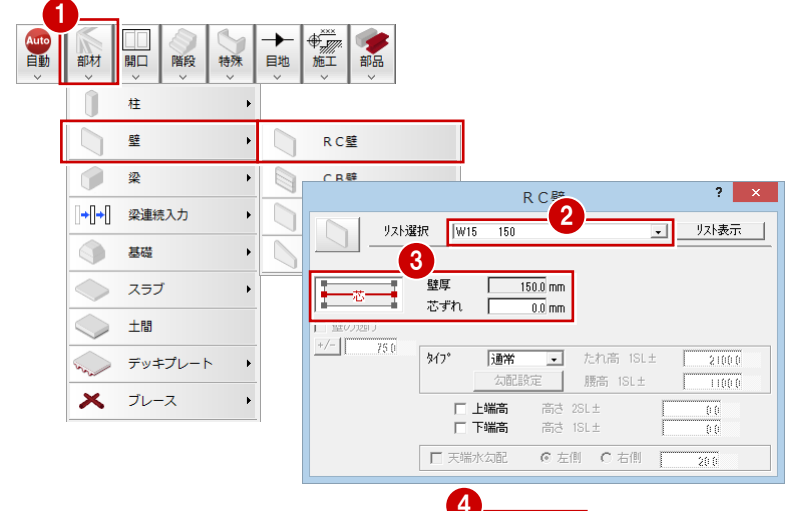

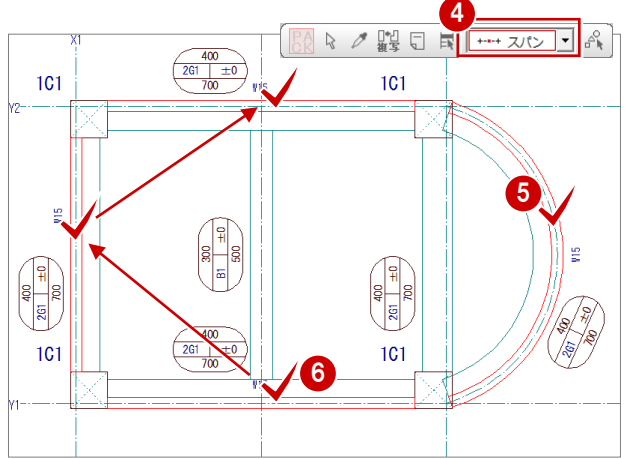

## 壁を入力する

壁芯を利用して壁を入力しましょう。

- 「部材」メニューから「壁」の「RC 壁」を 選びます。 「RC 壁」ダイアログが開きます。
- 2 目的の部材を選択します。
- 「配置基準」が「芯基準」、「芯ずれ」が「0」 であることを確認します。
- 4 入力方法が「スパン」であることを確認し ます。

**6** R 部分の作図芯をクリックします。

6 同様にして残りの壁も入力します。

### 一括処理を実行する

柱と壁が重なっている部分や柱に食い込んで いる梁を包絡しておきましょう。

「ツール」メニューから「柱壁包絡処理」を 選びます。

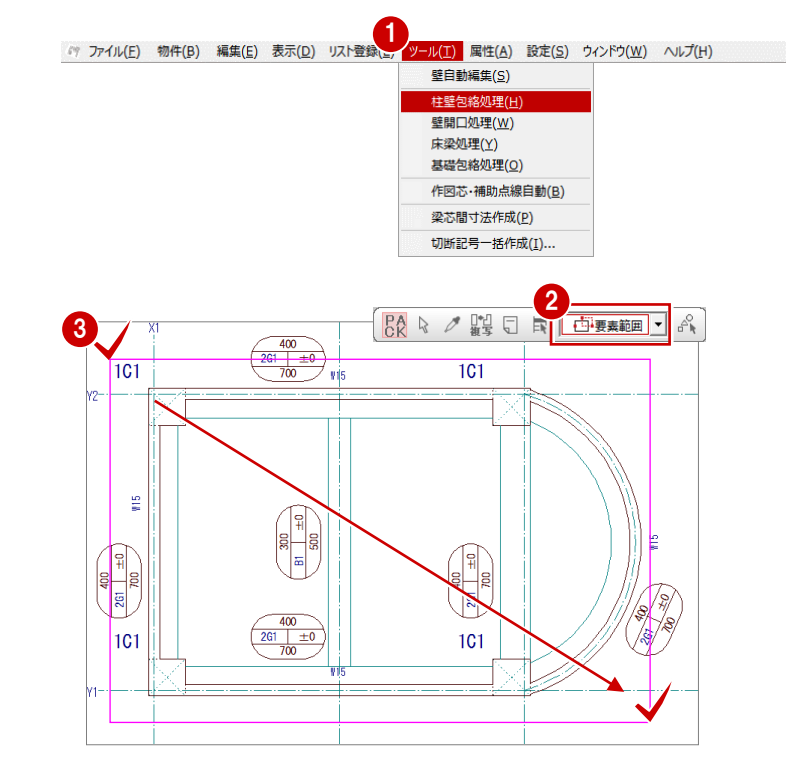

- 2 選択方法が「要素範囲」であることを確認 します。
- 8 躯体データを囲むように、範囲を指定しま す。
- ※ この処理は、「自動」メニューの「一括処理」で「柱 壁包絡処理」を実行するのと同じです。

### 壁開口を入力する

RFix 窓を利用して R 部分に壁開口を入力しま しょう。

まず、RFix 窓を部材リストに登録し、その後、 壁開口を入力します。

#### **RFix 窓をリストに登録する**

- ●「開口」メニューから「開口(金属窓)」を 選びます。
- 2 「リスト表示」をクリックします。 「リスト登録(開口)」ダイアログが開きま す。
- 6 「アルミ窓」の未登録欄をダブルクリックし ます。
- 「建具種別」を「装飾」メニューから「RFix」 を選びます。

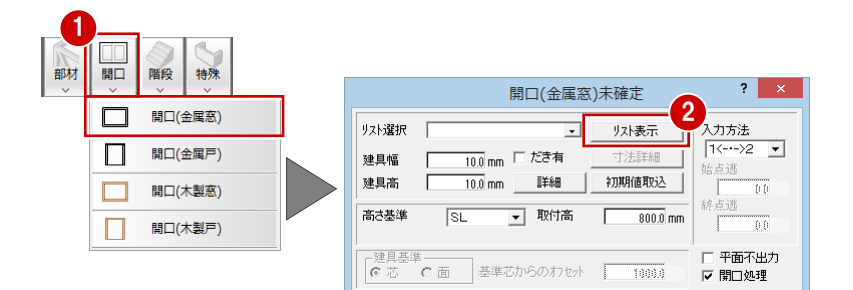

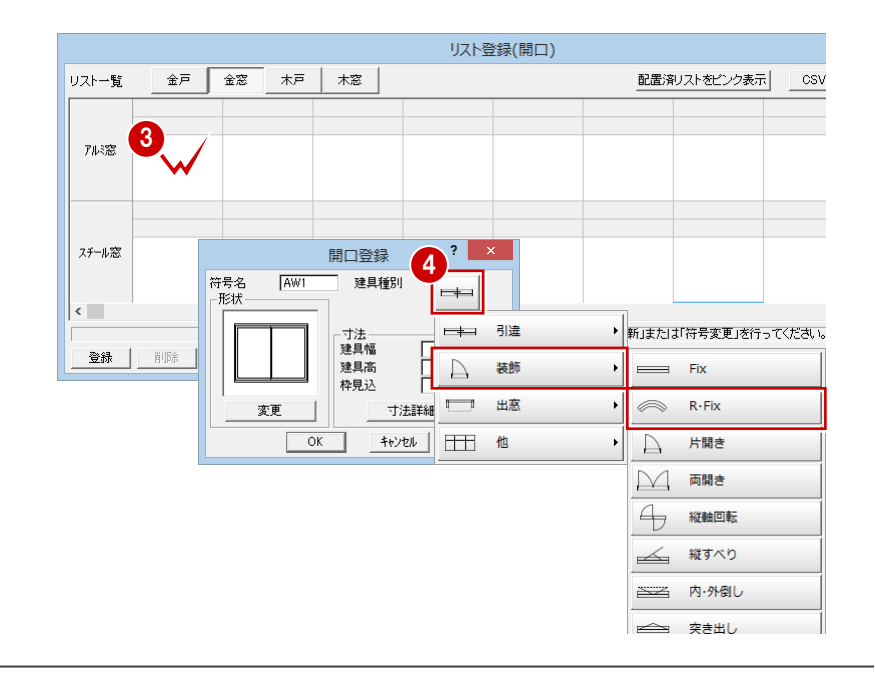

- 「寸法詳細」をクリックします。 「寸法詳細設定」ダイアログが開きます。
- 「欄間有り」をクリックして、チェックをは ずします。
- **●「OK」をクリックします。** 「開口登録」ダイアログに戻ります。
- 「建具高」を「1100」に変更します。
- **9「OK」をクリックします。** RFix がリストに登録されます。
- 「OK」をクリックします。 「開口(金属窓)」ダイアログに戻ります。
- ※ R 部分の壁開口は、R 引分け戸を利用して入力す ることもできます。

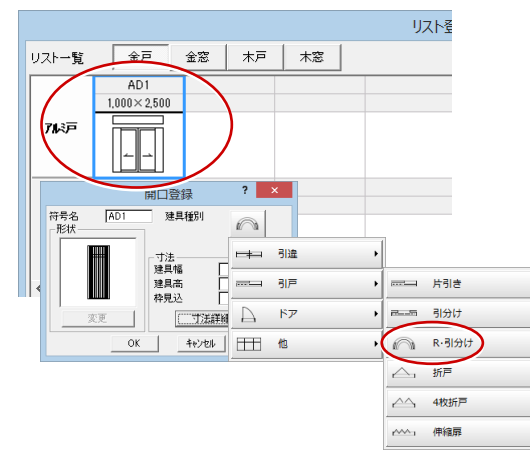

#### **RFix 窓を入力する**

- 登録した開口(ここでは「AW1 1,000×1,100」)が選択されていることを 確認します。
- ●「入力方法」が 「1 < · > 2」であることを 確認します。
- 8「だき有」にチェックを付けます。
- 「取付高」を「900」に変更します。
- 6 入力方法が「円弧 3 点」であることを確認 します。
- 「ピック対象切替」をクリックして、メニュ ーから「ピック対象(図形)」を選びます。
- 「ピック(端点)」を ON にして、円弧の開 始点をクリックします。
- 8「ピック (中点)」を ON にして、円弧の通 過点をクリックします。
- **9「ピック(端点)」を ON にして、円弧の終** 了点をクリックします。

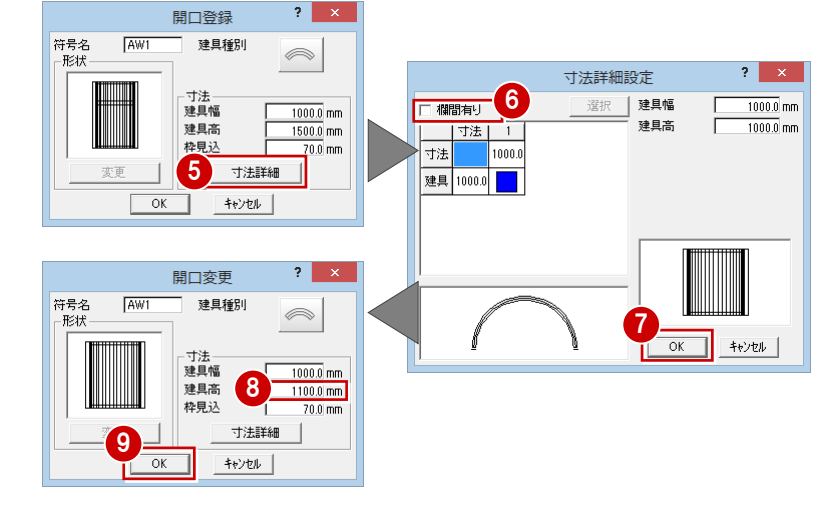

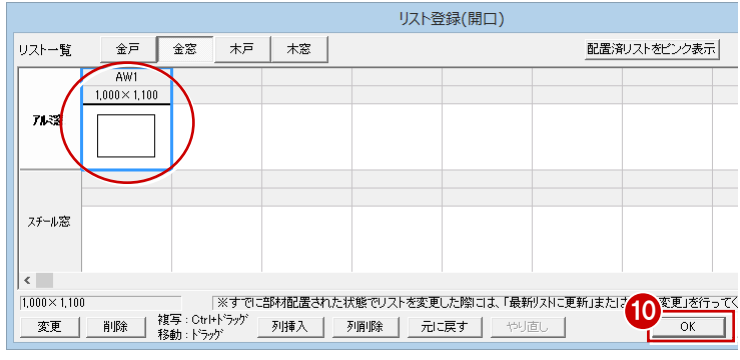

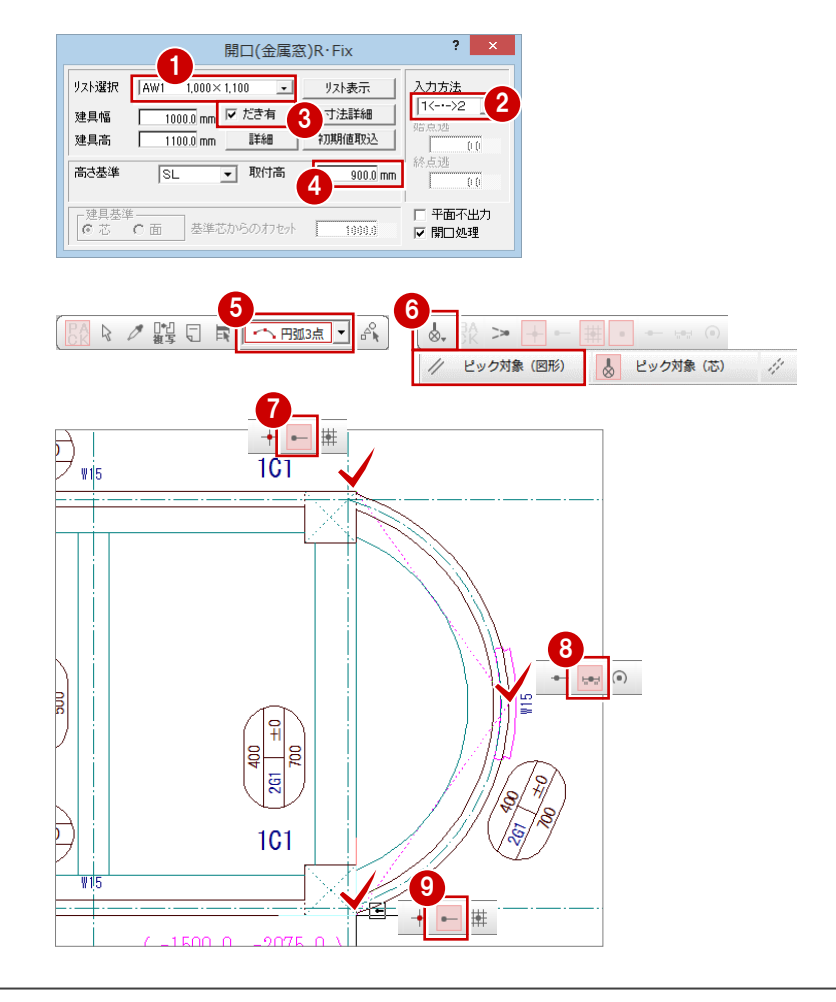

## RC スラブを入力する

- **●「部材」メニューから「スラブ」の「RC ス** ラブ」を選びます。 「RC スラブ」ダイアログが開きます。
- 2 入力方法が「スパン」であることを確認し ます。
- 8 目的の部材を選択します。
- ■「対象」で「梁」のみにチェックが付いてい ることを確認します。
- 6 スラブの入力位置をクリックします。

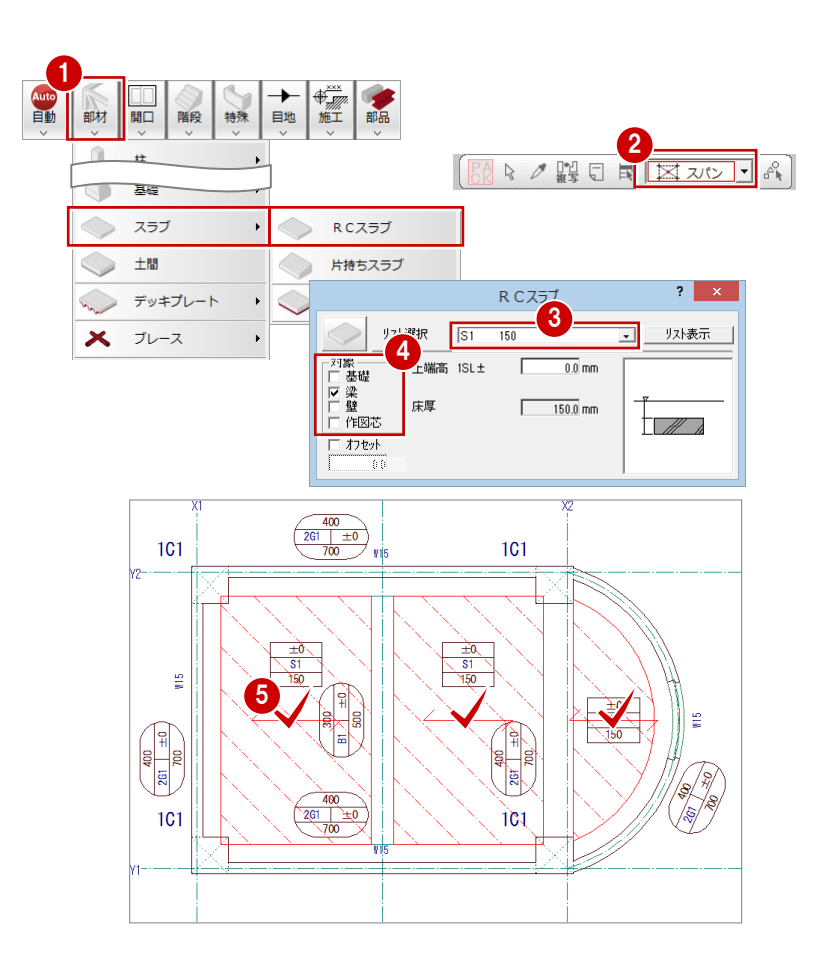

## パラペットを入力する

建物全体にパラペットを入力してみましょう。

- 「特殊」メニューから「パラペット」を選び ます。 「パラペット」ダイアログが開きます。
- 2 各部の寸法を入力します。 ここでは右図のように変更します。
- 6 「入力方法」の「外面」にチェックを付けま す。
- 4 入力方法が「矩形」であることを確認しま す。
- 6 「ピック(端点)」「ピック(中点)」を使用 して、右図のように躯体(外面)のライン をクリックしていきます。 最後は 1 点目と同じポイントをクリックし ます。
- ※ 開始点をクリックしたあと、Shift キーを押しなが ら通過点を指定する方法でも円弧入力が行えま す。

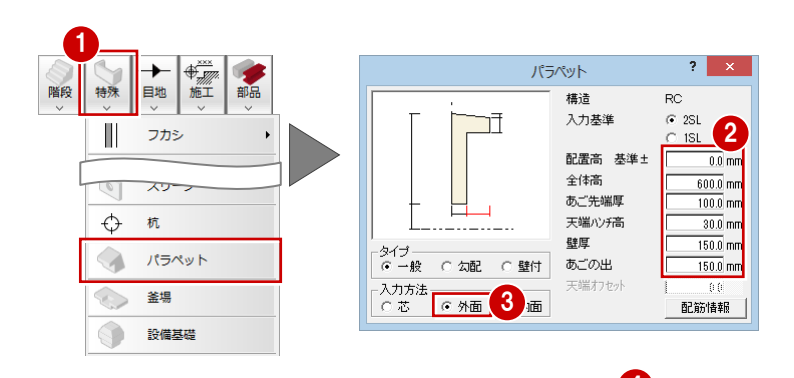

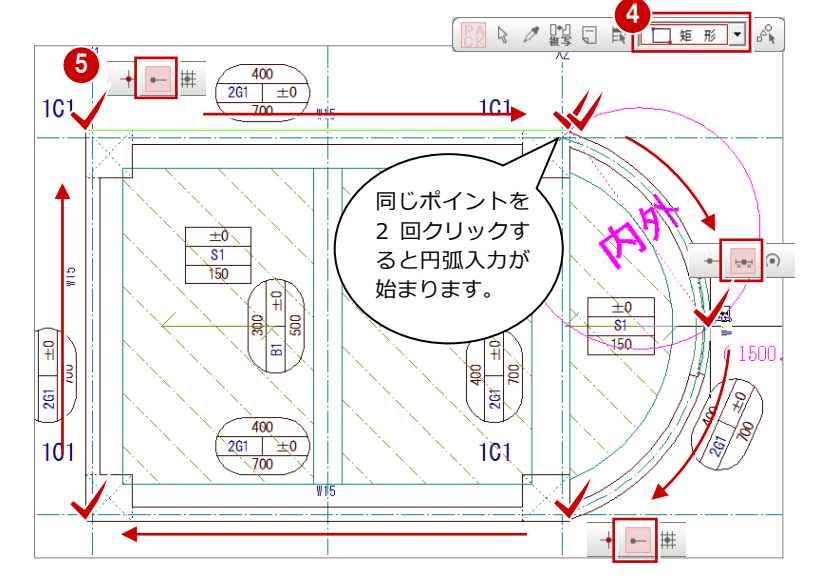

## Q4 セットバックした躯体を入力するには

セットバックした躯体を入力するには、柱・壁・梁などを入力したあと、対象箇所にセットバック属性を設定します。 ※ セットバックの対象となるのは、柱(丸柱・異形柱は除く)、壁、梁、スラブ類、パラペット、柱・壁・梁に入力されて いるふかし・スリーブ・記号(符号)などです。

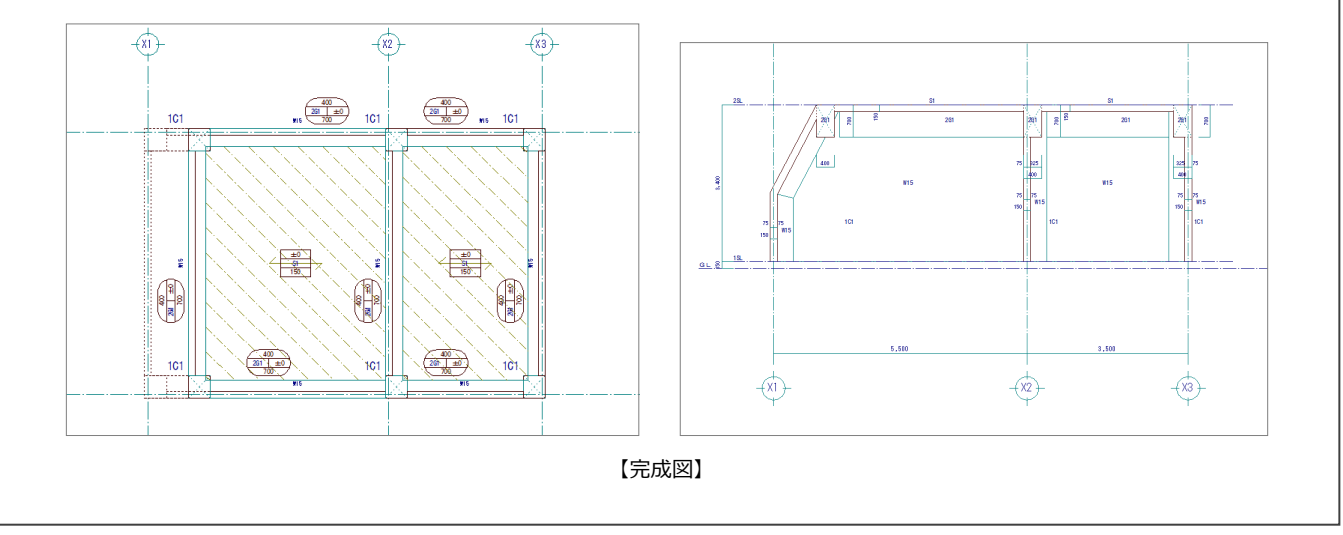

## セットバックを設定する

- 「編集」メニューから「セットバック処理」 の「セットバック属性設定」を選びます。
- 選択方法が「要素範囲」であることを確認 します。
- 6 セットバックを設定する箇所が収まるよう に範囲を指定します。

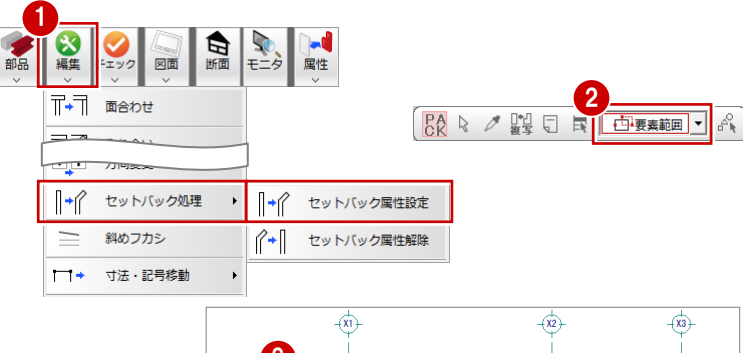

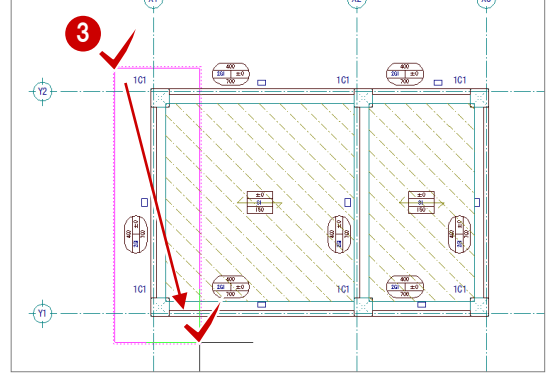

- 4 基準となる通り芯をクリックします。
- 6 躯体を動かす方向をクリックします。 「セットバック属性設定」ダイアログが開き ます。

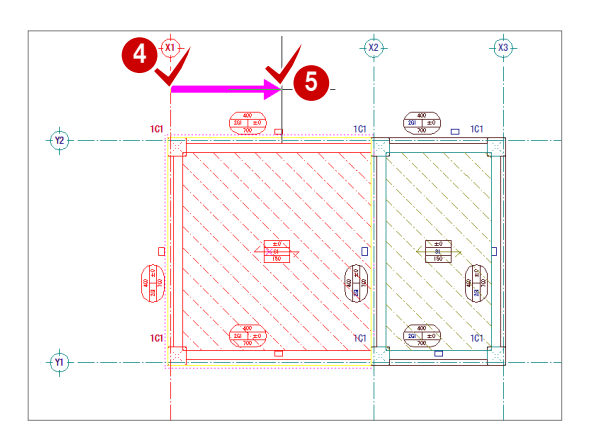

- 「柱脚→柱頭」にチェックが入っていること を確認します。
- ※ ここでは、5 で指定した方向に柱頭を動かしま す。柱脚を動かすときは、「柱頭→柱脚」を選びま す。
- 屈曲点までの「高さ」を「1500」に変更し、 「セットバックオフセット」が「1000」で あることを確認します。
- 「OK」をクリックします。 躯体にセットバックが設定されます。

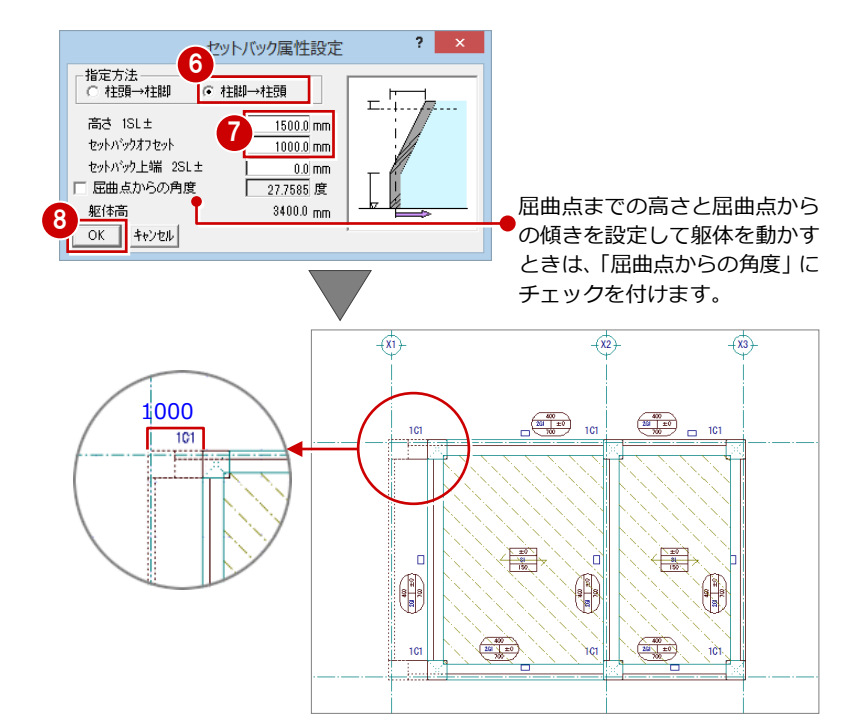

### 断面を確認する

断面を開いてセットバックした箇所を確認し てみましょう。

「断面」をクリックします。

2 未登録欄をダブルクリックします。

「RC 躯体断面図作成条件」ダイアログで「基 準なし」を ON にします。

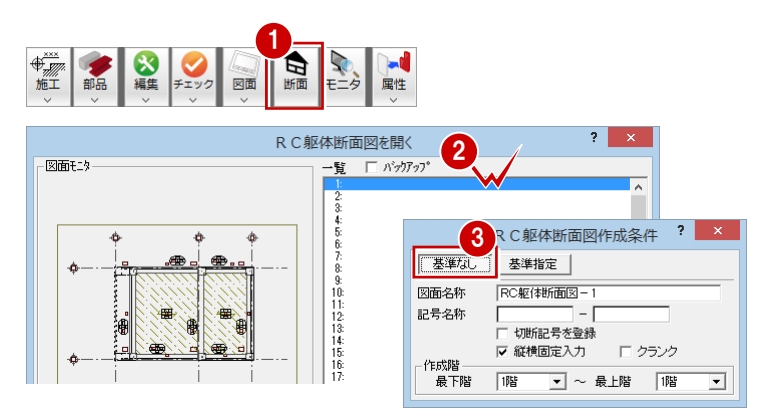

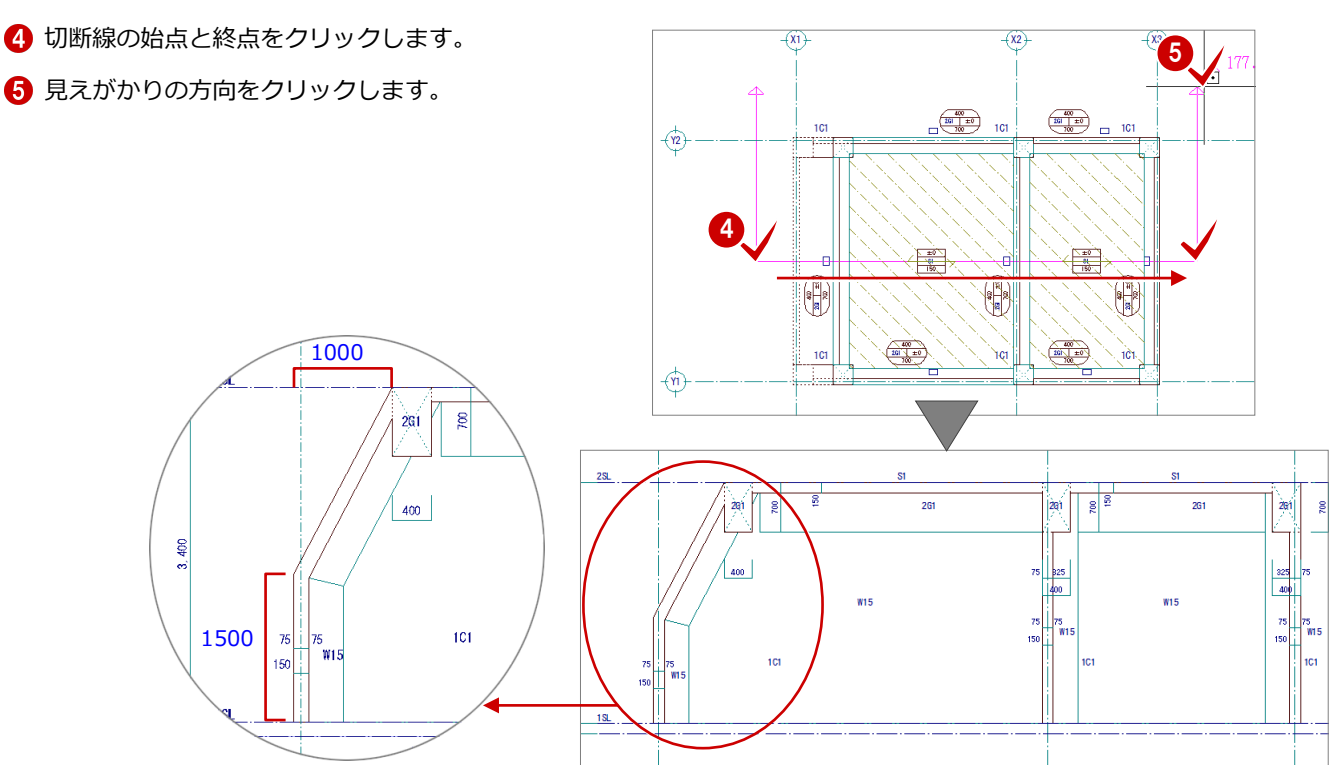

## セットバックを解除する

セットバックした躯体を元に戻すには、「セッ トバック属性解除」を使用します。

「編集」メニューから「セットバック処理」 の「セットバック属性解除」を選びます。

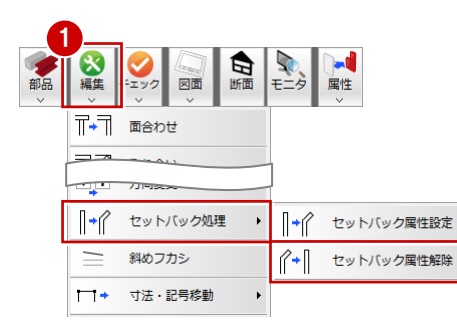

2 設定を解除する範囲を指定します。 設定されているセットバックの属性が表示 されます。

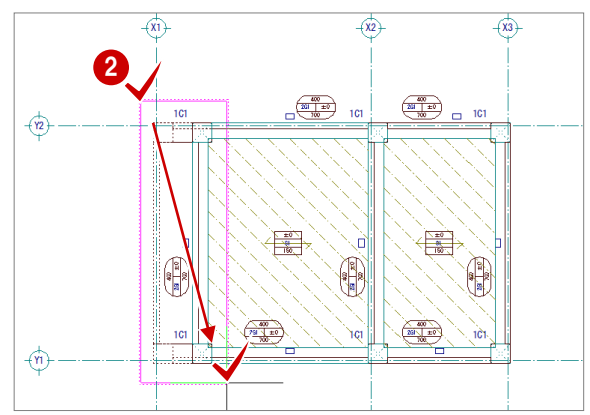

- 8 基準となる通り芯をクリックします。
- 4 躯体を戻す方向をクリックします。 「セットバック属性解除」ダイアログが開き ます。
- 「柱脚へ戻す」にチェックが入っていて、「梁 等の移動距離」が「1000」であることを確 認します。
- 「OK」をクリックします。

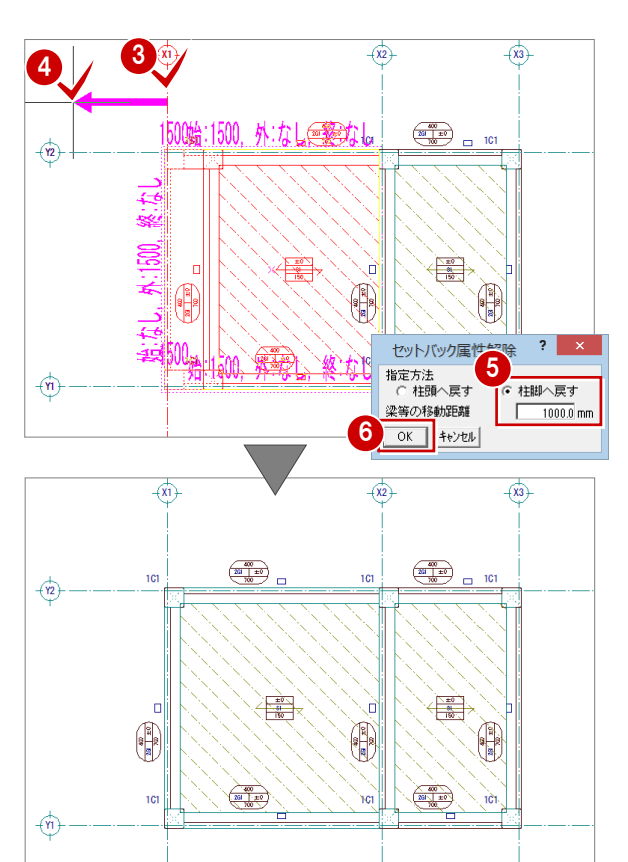

## Q5 オリジナルの図面枠を作成するには

他社 CAD で使用していた図面枠を利用して、J-BIM 施工図 CAD の図面枠として登録しましょう。 Jw\_cad のファイル形式 (jww, jwc) や AutoCAD のファイル形式 (dwg, dxf) を読み込むことが可能です。 ここでは、例として Jw\_cad データを読み込んで図面枠を作成する手順を解説します。 DXF/DWG データも同様な操作で読み込めます(ただし、Jw\_cad と読込条件は異なります)。

## 図面印刷(1 面)を開く

- 「処理選択」ダイアログで「図面一覧」をク リックしてメニューから「図面印刷」を選 びます。 「図面選択」ダイアログが開きます。
- 2 「1面」をダブルクリックします。 1 面目が開いて、初期設定でセットされてい る標準の図面枠 (A1 サイズ) が読み込まれ ます。

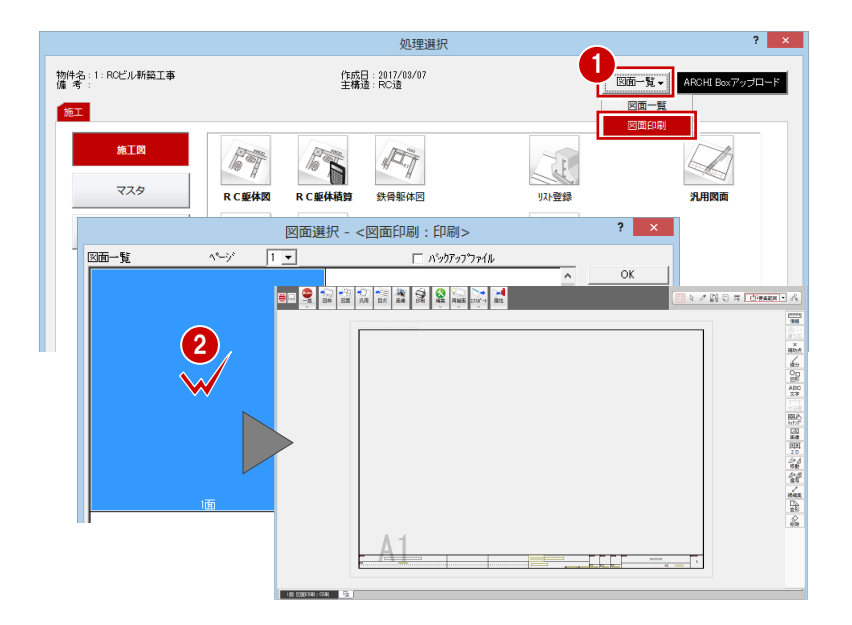

## 用紙を設定する

- ●「モード切替(図枠)」をクリックします。 図面枠の編集モードに切り替わります。
- 2「配置」をクリックします。 「図枠選択」ダイアログが開きます。
- 6 「グループ」でサイズを選びます。 ここでは、「1:A1 サイズ」であることを確 認します。
- 4 一覧から配置する図枠を選びます。 ここでは、「図枠無し」をダブルクリックし て選択します。
- 6 確認画面で「はい」をクリックします。
- 「設定」メニューから「用紙枠」を選びます。 「用紙枠設定」ダイアログが開きます。
- 「余白」の設定を、他社 CAD で使用してい た設定に合わせます。 ここでは、「上」「下」「左」「右」を「20」 に設定します。
- **8**「OK」をクリックします。

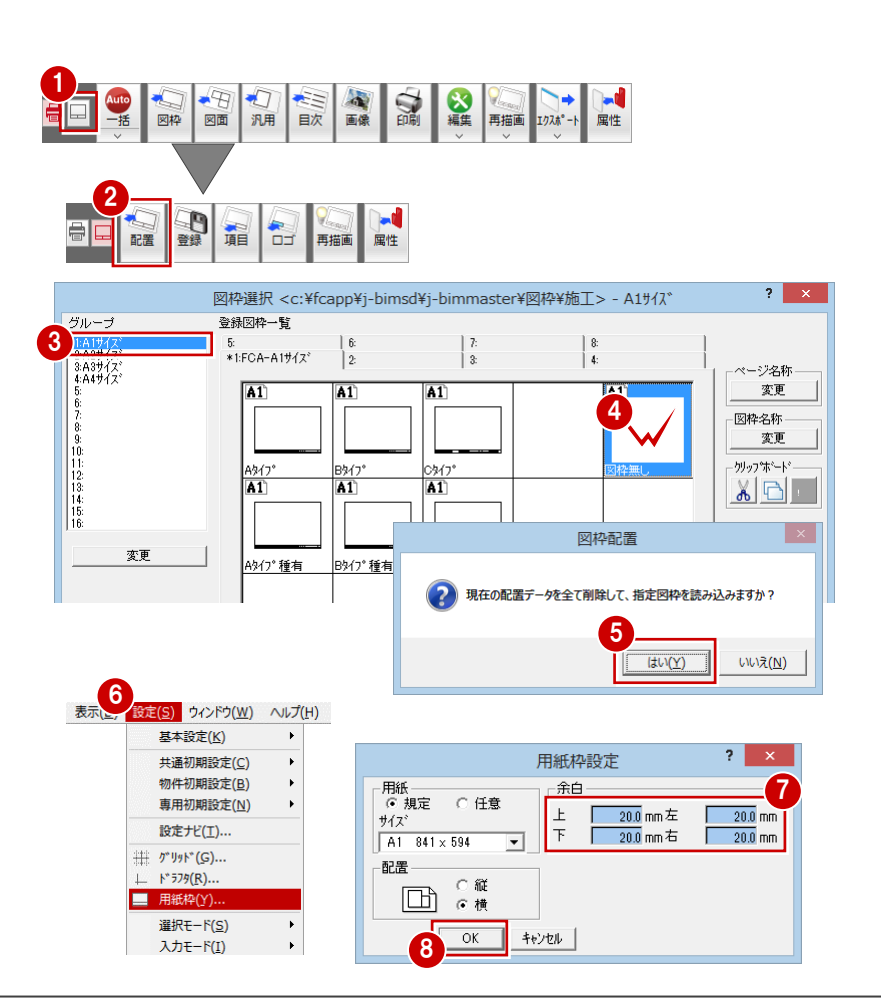

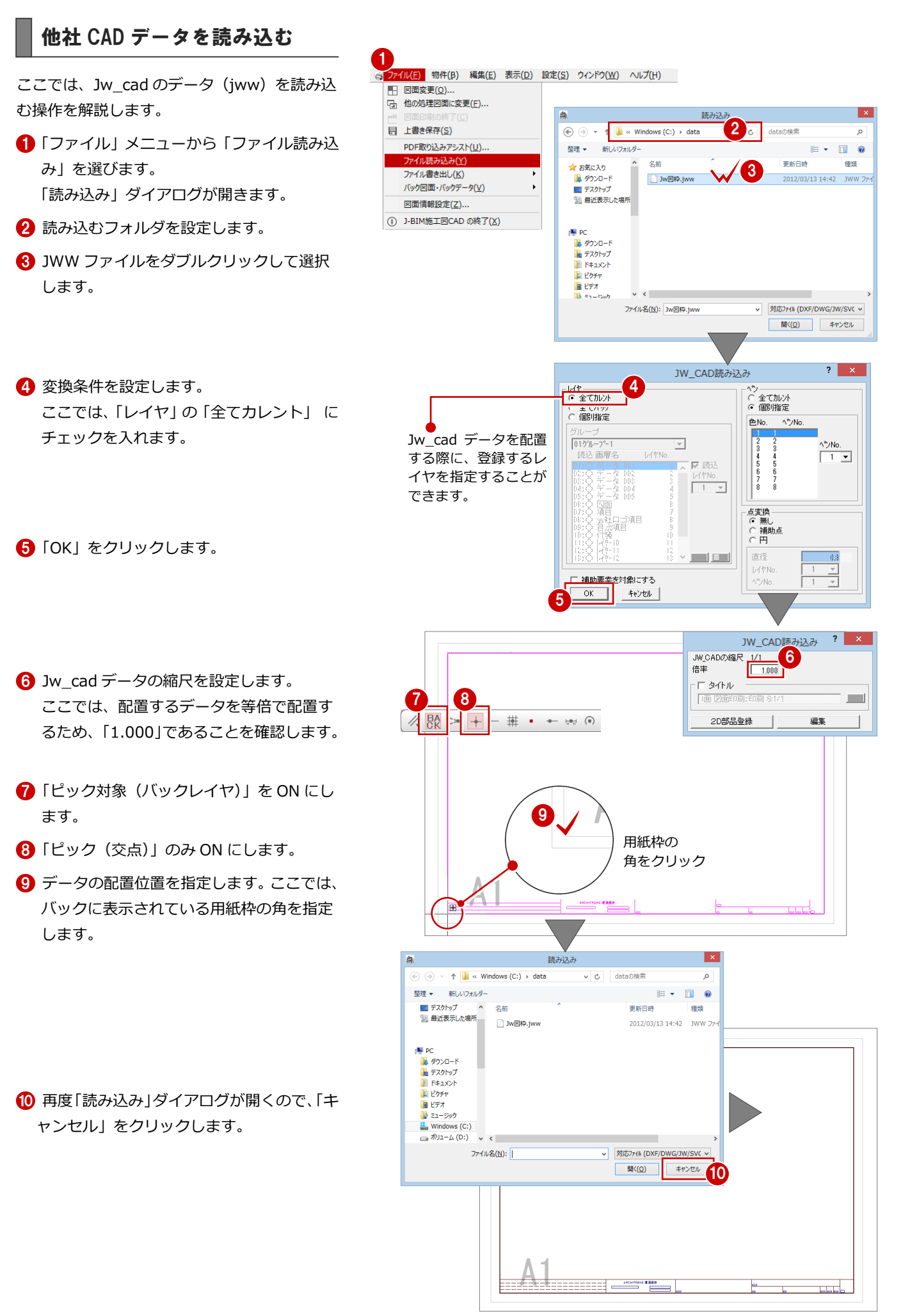

## 図枠項目を配置する

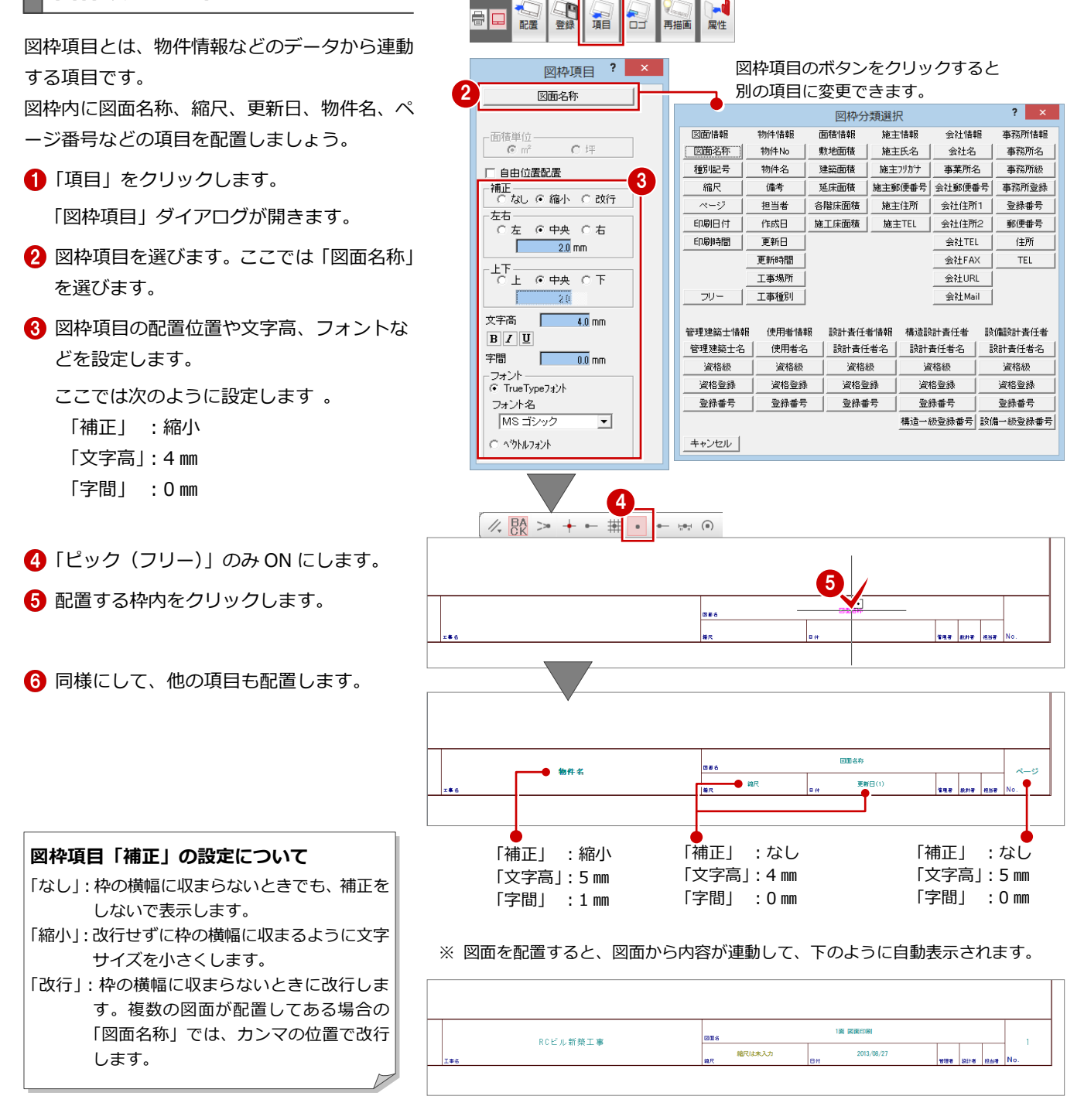

1

#### **会社情報について**

「会社名」「会社 TEL」などの図枠項目を配置しておくと、図面枠の配置時に「基本設定(会社情報)」ダイアログの内容から連動します。 ※ 他 CAD で作成したデータに、すでに会社名、住所などが入力されている場合は、その文字列をそのまま使用しても構いません。

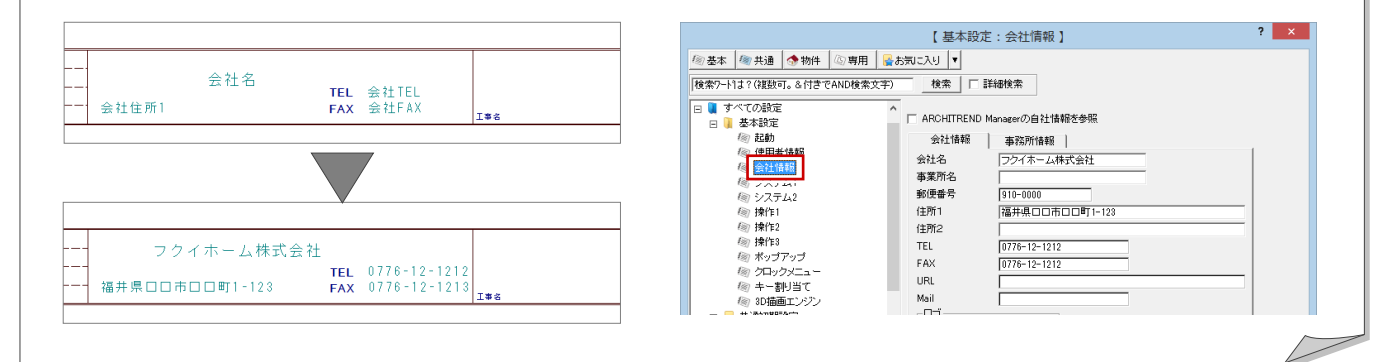

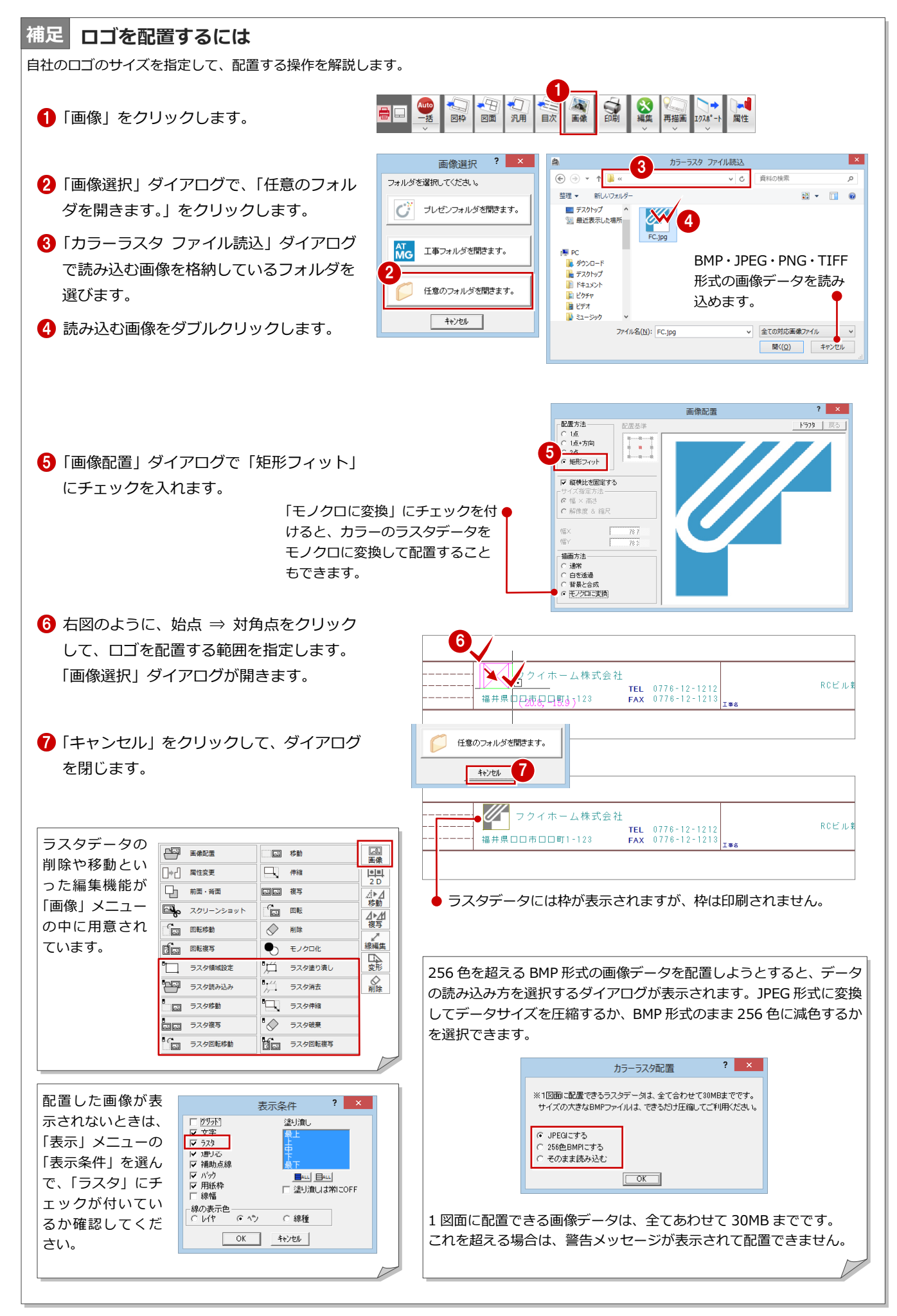

## 編集した図面枠を登録する

作成した図枠を図枠マスタに登録します。

- ■「登録」をクリックします。
- ■「グループ」でサイズを指定します。 ここでは、「1:A1 サイズ」をクリックしま す。
- 8 空いている欄をダブルクリックします。 「名称変更」ダイアログが開きます。
- 4 「名称」に名前を入力します。
- 「OK」をクリックします。 図面枠が登録されます。

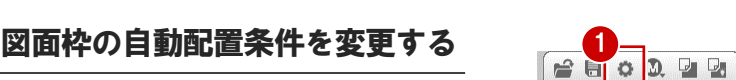

図面印刷で図面を開いたときに、この自社用の 図面枠を配置するようにしておきましょう。

- 「設定」をクリックします。
- 2「専用」をクリックします。
- 6 ツリーから「図枠配置条件」をクリックし ます。
- △「設定」をクリックします。 「図枠選択」ダイアログが開きます。
- 先ほど登録した図面枠をダブルクリックし て選択します。
- $\begin{array}{c} 8 \\ 4 \end{array}$  $\begin{array}{c} 6 \\ 2 \end{array}$  $\begin{array}{c} 7. \\ 3. \end{array}$  $2.42772$   $3.43777$   $4.44777$ 。<br>\*1:FCA-A1サイズ ΠT  $\overline{\mathbf{a}}$  $\overline{A1}$  $\boxed{\mathbf{a1}}$ 8位1123年16月 A947 B317 ガイブ ĪΑT  $\overline{a1}$ A1 5 変更 A9イフ<sup>\*</sup>種有 Bダク 種有 Cタイプ 種有 応っつ - ^---<br>├▽ 図梳指定面以外に図枠を配置 ◎ ラカラ1<br>*⑤* 図枠配置条件 6 専用マスタ書込 専用72補款  $\begin{array}{c|c} \multicolumn{3}{c|}{\text{OK}} & \multicolumn{3}{c}{\text{Stab}}\\ \hline \multicolumn{3}{c|}{\text{OK}} & \multicolumn{3}{c}{\text{Stab}}\\ \hline \end{array}$ ■ ファイル保存 専用マスタ書込[図面印刷] <c:\fcapp\j-bi... ? <u>×</u> マスタ書込  $\mathbf{I} \times$ 7スター覧<br>01: ОK ? 02: RC造用<br>2 に上書きしますか? 02: RO造用<br>03: S造用 キャンセル  $\begin{bmatrix} 0 & 0 \\ 0 & 6 \\ 0 & 0 \\ 0 & 7 \end{bmatrix}$ 名称変更 8 削除  $\frac{1}{\left( \frac{1}{2} \zeta \right) \left( \frac{1}{2} \right)}$ いいえ( $\underline{\mathsf{N}}$ )  $\begin{vmatrix} 09 & 7 \\ 10 & 7 \end{vmatrix}$ 9専用マスタ書込 専用マスタ読込 マファイル保存  $\alpha$ キャンセル
- 「専用マスタ書込」をクリックします。
- 専用マスタに書き込みます。 ここでは、「02:RC 造用」をダブルクリッ クします。
- 8 マスタ書き込みの確認画面で「はい」をク リックします。

「OK」をクリックします。

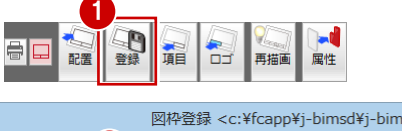

● ● 本本 <mark>● 東通 | ◆ 物件 |</mark> ③ 専用 ■ 本気に入り | ▼ <mark>● お気に入り |</mark>

||検索ワート1ま? (複数可。&付きでAND検索文字)|

こお気に入り

 $\boxplus$ 

- 05x4こへ。<br>- すべての設定<br>- - - 基本設定

共通初期設定

物件初期設定

ー<br>-<br>-<br>- 風性レイヤ

⑥印刷

(8) 図面

日 图面印刷:印刷 専用初期股定

ベンNoと表示色

グループ

<sup>3</sup> <sup>4</sup>

登録図枠一覧

配置図検

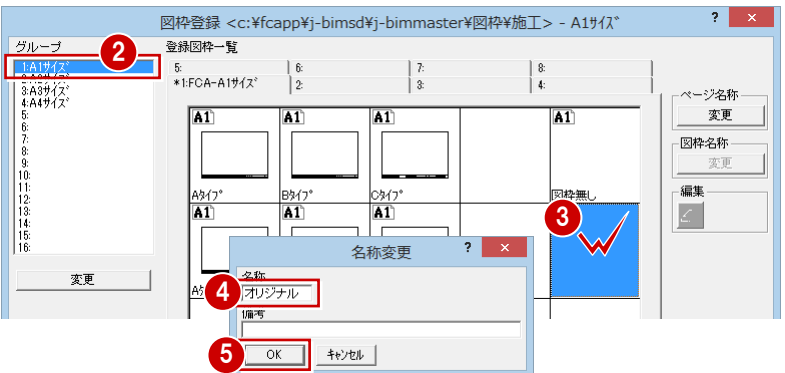

【 図面印刷:印刷 専用初期設定:図枠配置条件 】

ON OFF

款定

マ 一括配置で図枠を配置

A917° (A3) -<br>作図範囲逃げ

左  $\overline{F}$ 

図枠選択 <c:¥fcapp¥j-bimsd¥j-bimmaster¥図枠¥施工> - A1サイズ

検索 | | 詳細検索

 $2 - x$ 

||銃定 |

 $15.0$ <sub>mm</sub>

 $\overline{70.0}$ <sub>mm</sub>

## Q6 見上図と断面図を合成するには

見上図と断面図を 1 枚の図面に配置するには、断面 図を作成する際、見上図が配置されている図面を出 力先に指定します。

ここでは例として、1 階 見上図に X 軸・Y 軸の断面 図を配置する方法を解説します。

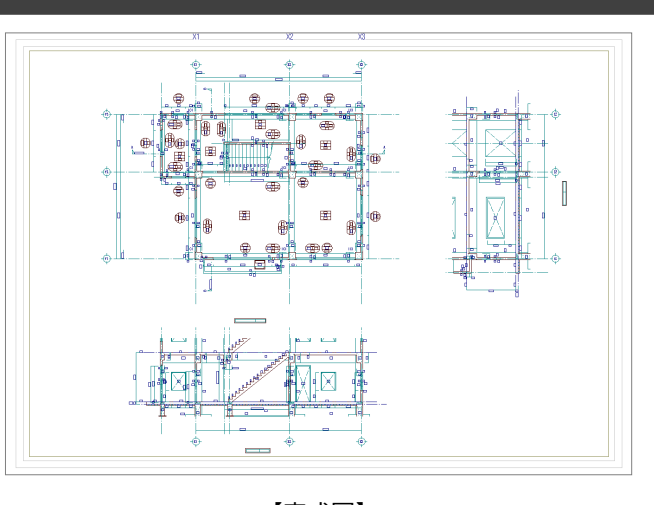

【完成図】

## 1 階 RC 躯体図を開く

「1 階 RC 躯体図:施工」のウィンドウを開きま す。

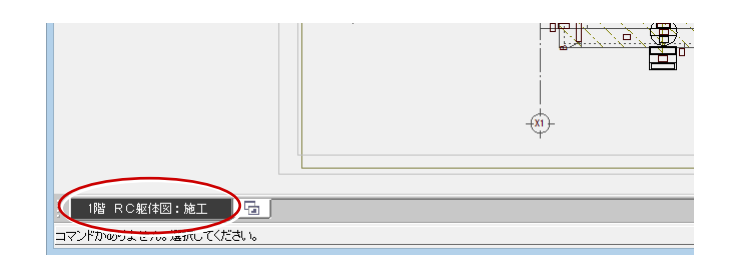

 $\begin{picture}(220,20) \put(0,0){\vector(0,1){30}} \put(15,0){\vector(0,1){30}} \put(15,0){\vector(0,1){30}} \put(15,0){\vector(0,1){30}} \put(15,0){\vector(0,1){30}} \put(15,0){\vector(0,1){30}} \put(15,0){\vector(0,1){30}} \put(15,0){\vector(0,1){30}} \put(15,0){\vector(0,1){30}} \put(15,0){\vector(0,1){30}} \put(15,0){\vector(0,1){30}} \put(15,0){\vector($ 

☆

ä

畫

ê

毌

đ

曲唱 Bond ጨ

罵

部品

白瓶

図面

**Add** 

÷f

醅

Ī

基準指定

A-A断面図

Ġ,

基準なし

図面名称

記号名称

## 断面を開く

「断面」を使用して、X 軸に対する断面を開きま しょう。

⇒ 操作方法は、「RC 躯体図入門編」の「6-2 断面図 の作成」を参照

> 断面を開くときに、切断位置を示す 記号を RC 躯体図に入力するには、● このチェックを付けておきます。

1 階の断面図を作成するときは、 「最下階」と「最上階」をそれぞれ● 「1 階」にしておきます。

្ល្ព<mark>័ទ</mark>្ទ

 $(Y2)$ 

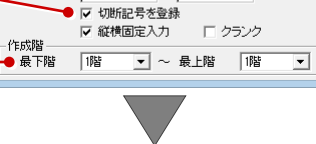

RC躯体断面図作成条件
<sup>2</sup>

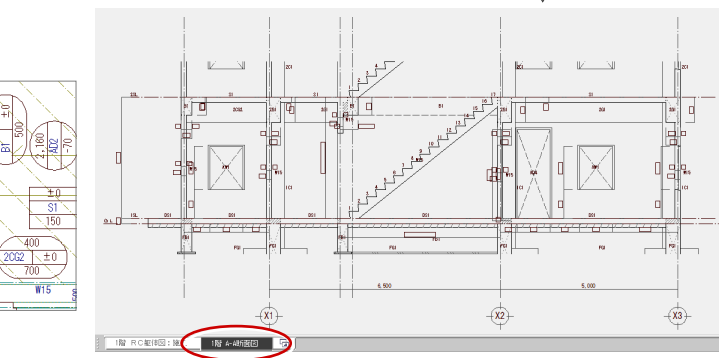

「1 階 RC 躯体図:施工」ウィンドウに戻り、同 様な操作で Y 軸に対する断面を開きましょう。

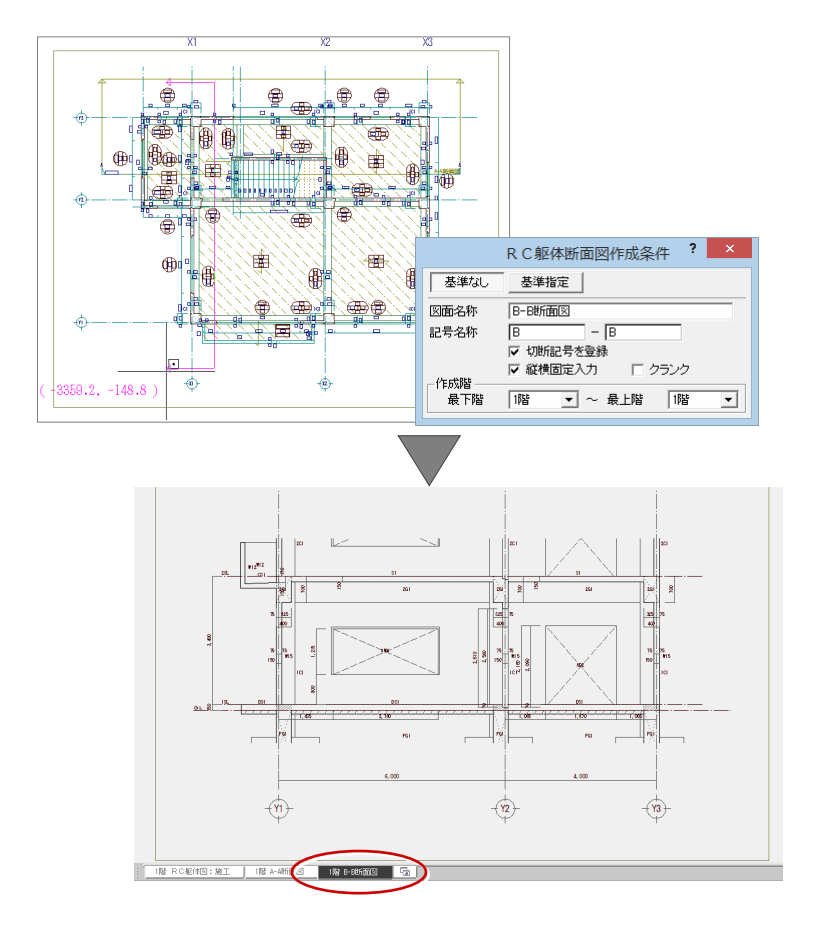

## 見上図を作成する

「1 階 RC 躯体図:施工」ウィンドウに戻って、 見上図を作成しましょう。

⇒ 操作方法は、「RC 躯体図入門編」の「6-1 見上図 の作成」を参照

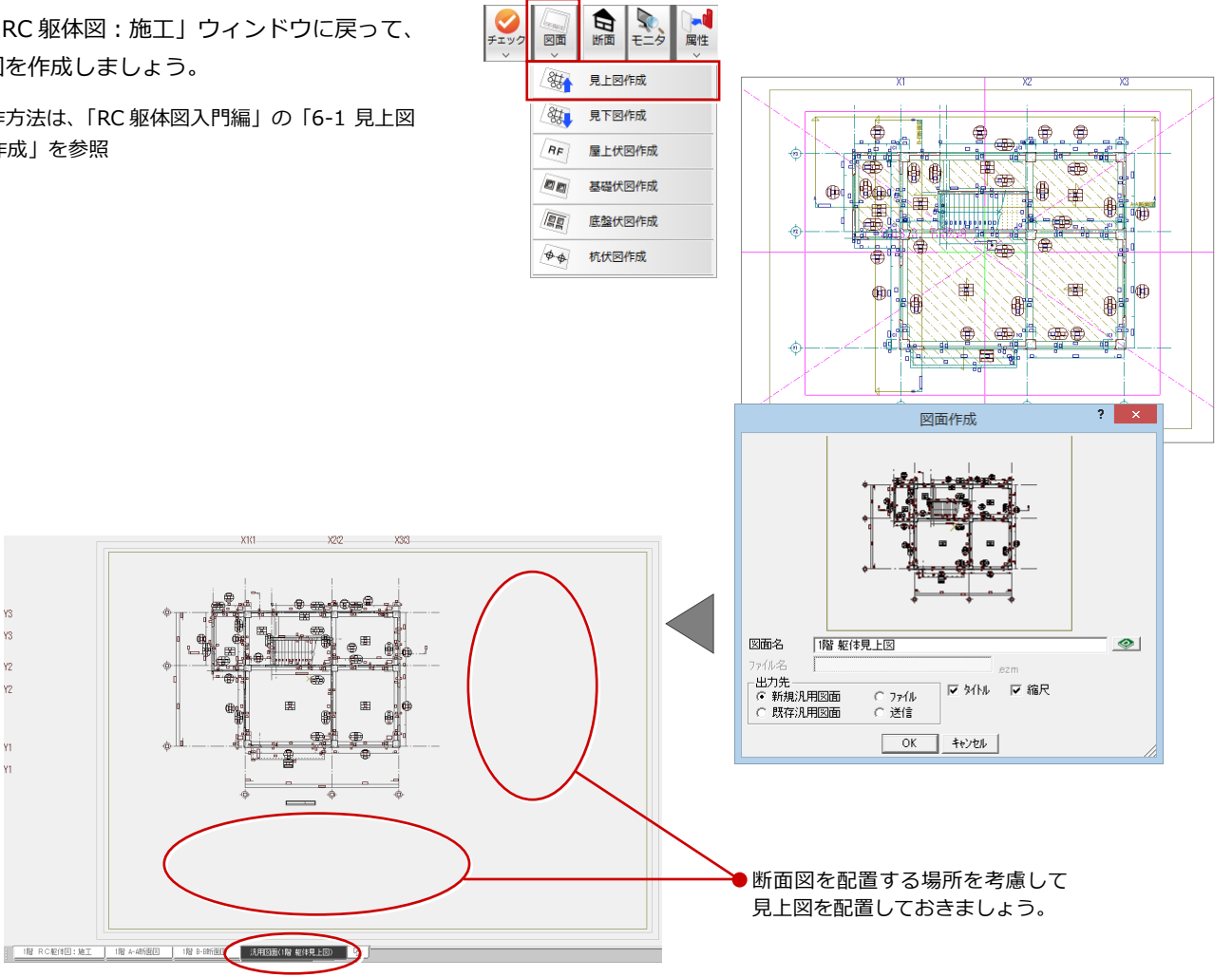

作成した見上図の通り芯の符号が断面を配置 する側に付いている場合は、「属性変更」を使 って符号の位置を変更しましょう。

- **1 「属性」をクリックします。**
- 2 選択方法が「要素範囲」であることを確認 します。
- 6 範囲を指定して、対象の通り芯をすべて選 択します。 「通り芯」ダイアログが開きます。
- 「始点側」のチェックをはずし、「終点側」 にチェックを付けます。
- 「一括」をクリックします。 「通り芯一括変更」ダイアログが開きます。
- 6「符号」が ON になっていることを確認しま す。
- 「OK」をクリックします。

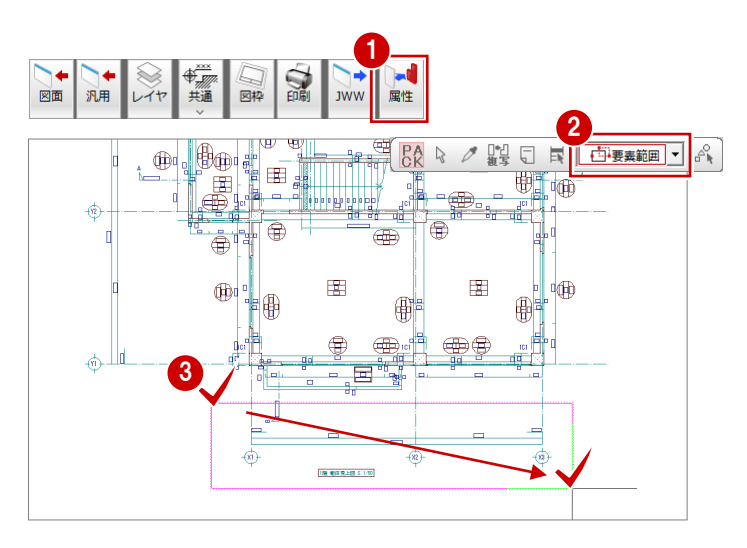

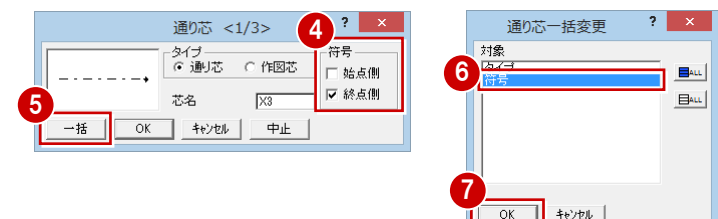

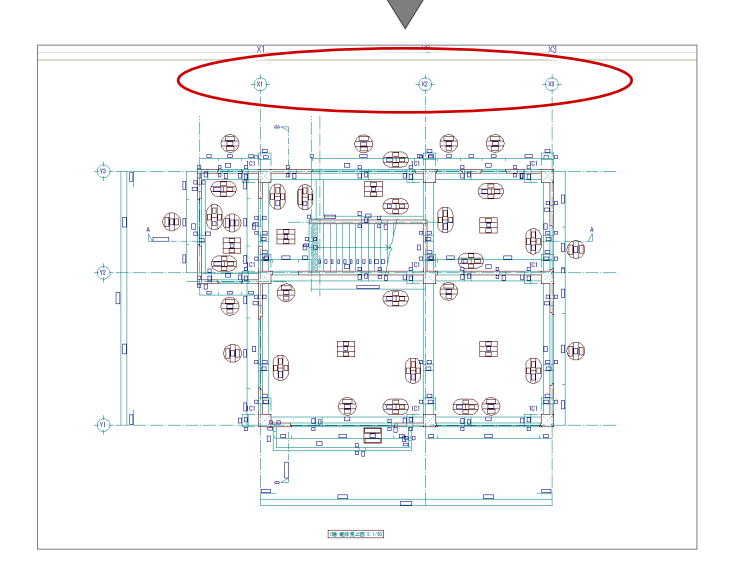

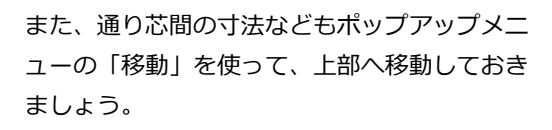

※ 見上図の作成時に、通り芯間寸法の位置を指定す ることも可能です。

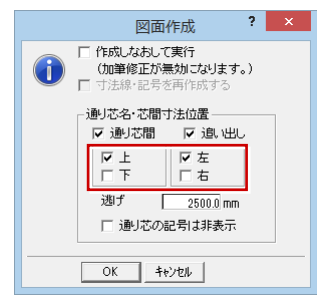

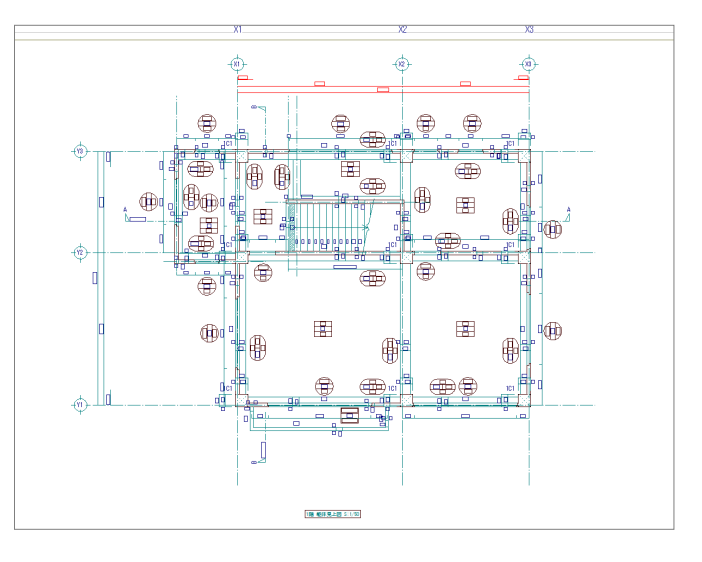

## 断面図を作成する

作成した見上図に断面図を配置しましょう。 まず、X 軸の断面(ここでは「1 階 A-A断面 図」)のウィンドウに切り替えて、断面図を作 成しましょう。

●「図面」をクリックします。

2 用紙範囲の中心をクリックします。

8 作図領域を指定します。

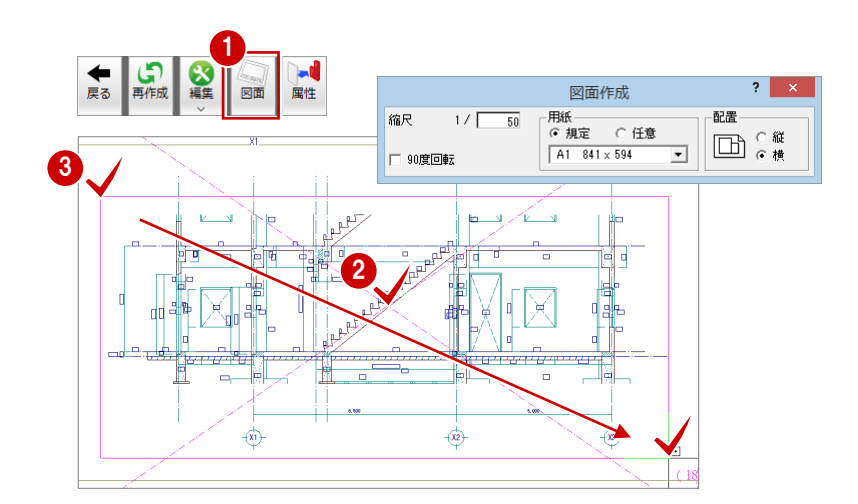

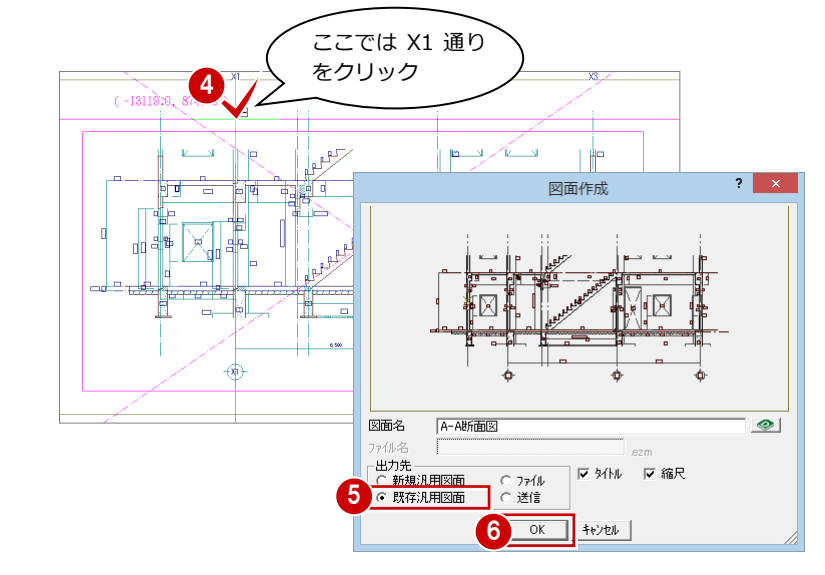

厭

 $2 \times$ 

- 4 基準となる通りを指定します。 (ピックモード:線上など)
- 「出力先」の「既存汎用図面」にチェックを 入れます。
- 「OK」をクリックします。 「開く」ダイアログが開きます。
- 作成した見上図の図面 (ここでは「1階見 上図」)をダブルクリックします。 見上図のウィンドウに切り替わります。
- 「基準線に揃える」にチェックを付けます。
- **9 X1通りをクリックします。**
- 断面図の配置位置をクリックします。

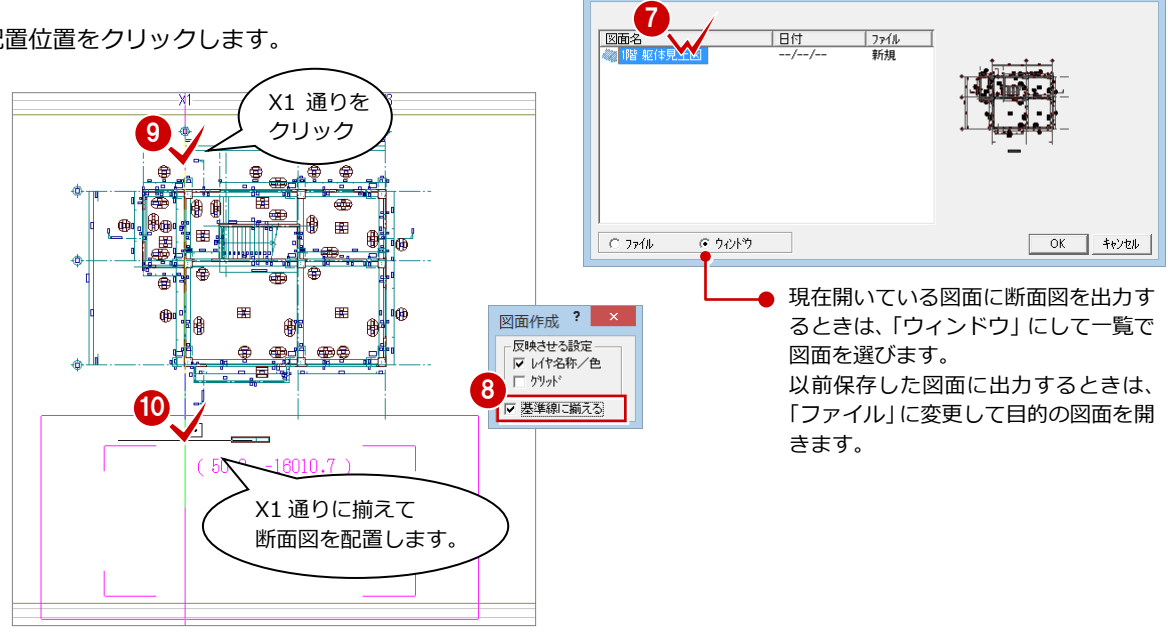

Y軸の断面 (ここでは「1 階 B-B 断面図」)の ウィンドウに切り替えて、同様な操作で断面図 を配置しましょう。

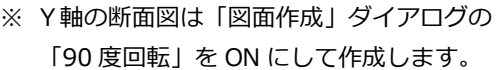

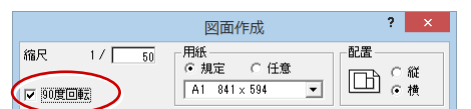

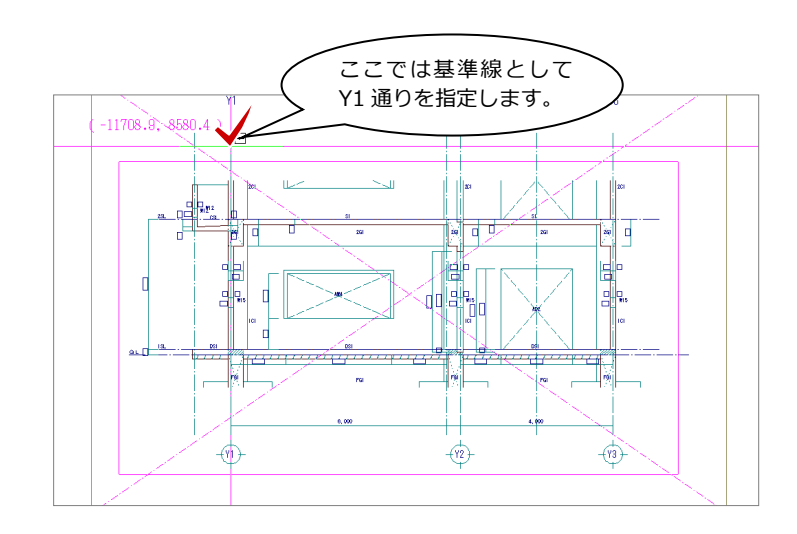

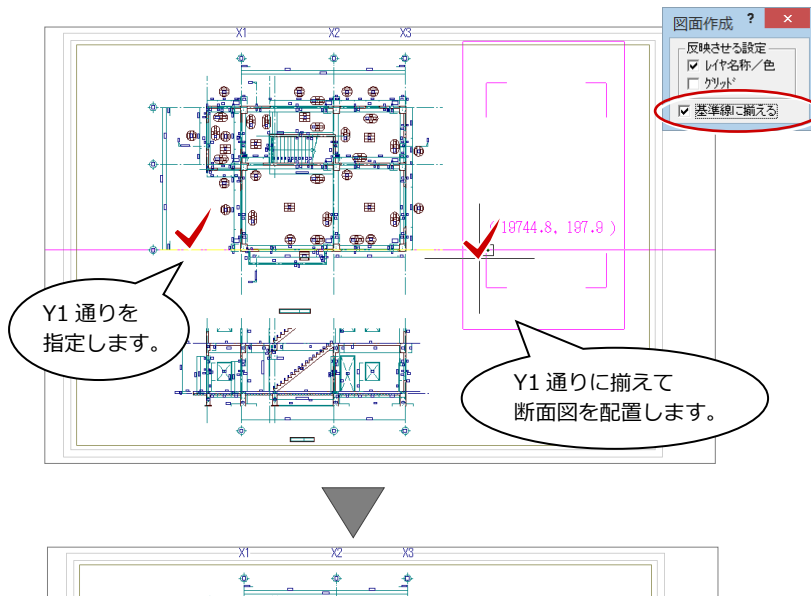

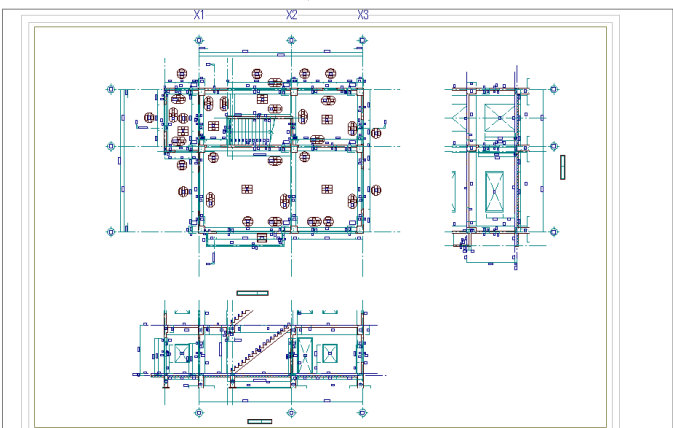

#### Q7 段差スラブを入力するには

## Q7 段差スラブを入力するには

段差スラブを入力するには、あらかじめ 標準配筋マスタで補強筋などの配筋仕様 を設定しておきます。

ここでは、スラブの一角に段差を付けて、 積算結果を確認する操作を紹介します。

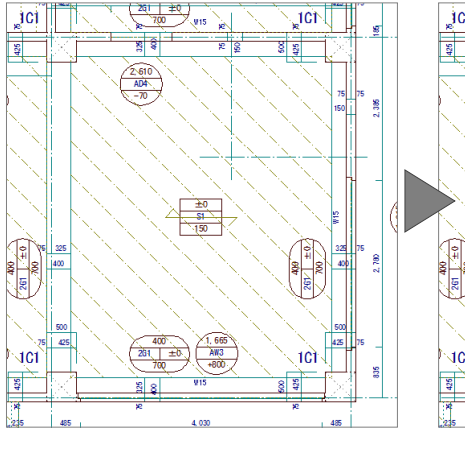

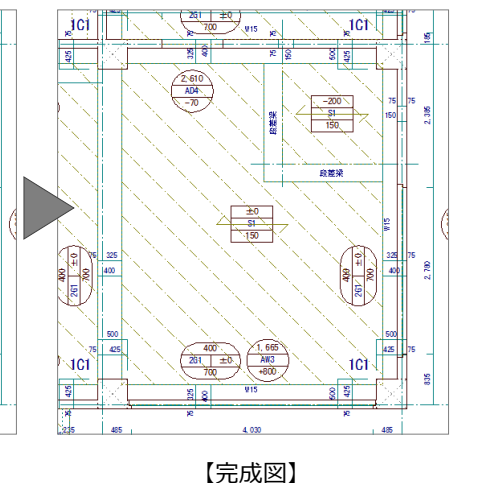

## 標準配筋マスタを設定する

- ■「ウィンドウ」メニューから「標準配筋マス タ」を選びます。
- ■「マスタタイプ名称」で使用するマスタを確 認します。 ここでは、「1:共通仕様」であることを確 認します。
- 6 「段差スラブ」をクリックします。
- 「段差スラブ標準配筋」ダイアログで配筋情 報を確認(または変更)します。
- 「OK」をクリックします。
- 「終了」をクリックして、「標準配筋マスタ」 ダイアログを閉じます。

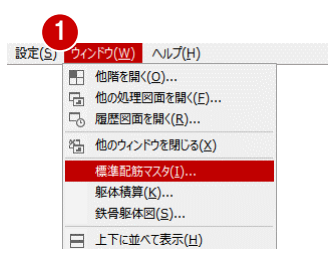

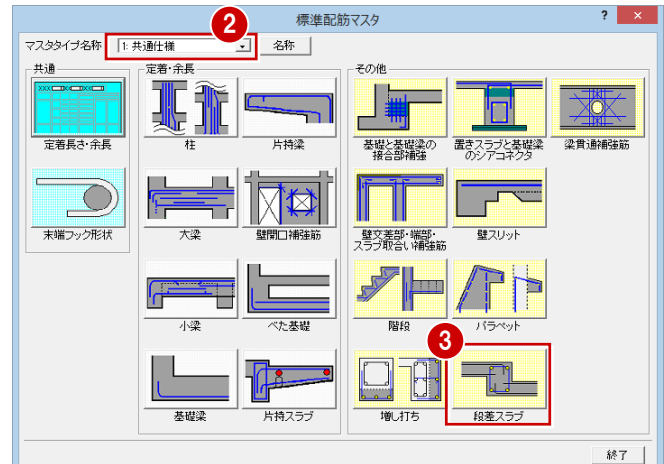

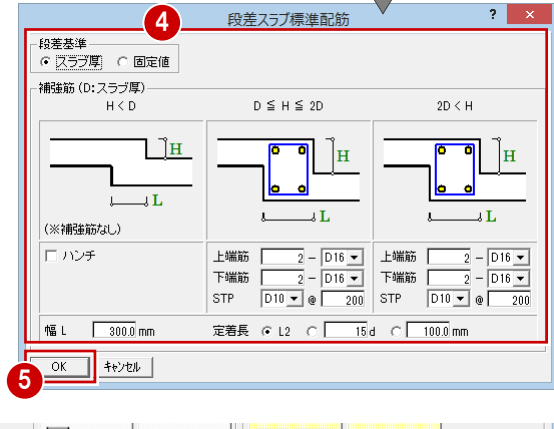

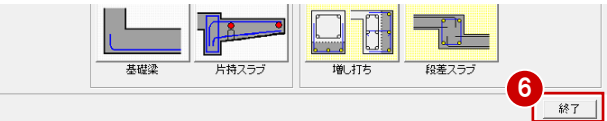

## 段差スラブを入力する

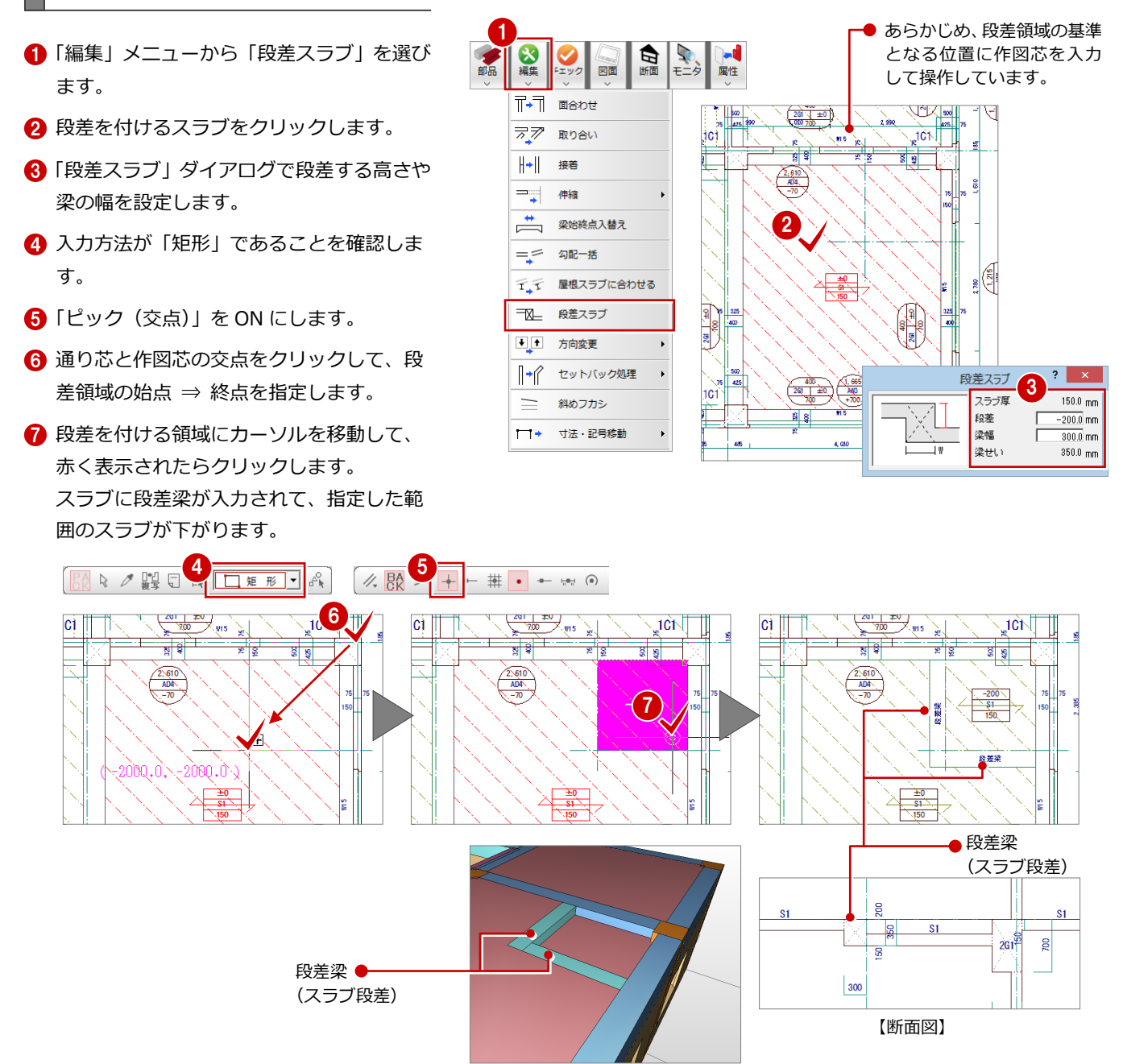

### 躯体を積算する

- スラブ

段差スラブを入力できたら、「RC 躯体積算」を 起動して、自動積算を実行しましょう。 段差スラブに関連する内容は、ツリーの「小梁」 や「スラブ」で確認できます。

■ 3階

M<sub>g</sub><sub>2階</sub>

 $S1 \quad S$ 

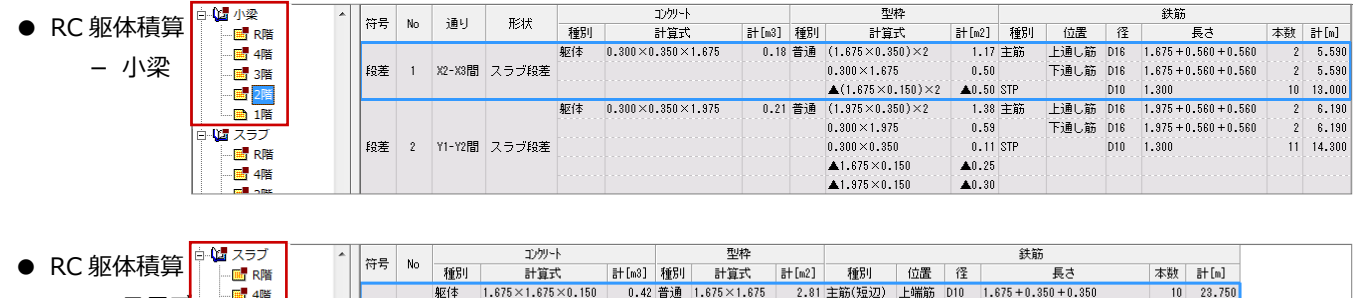

下端筋 D10 1.675 + 0.350 + 0.150

 $1.675 + 0.350 + 0.150$ 

主筋(長辺) 上端筋 D10 1.675 +0.350 +0.350

下端筋 D10

 $10 - 21.750$ 

 $\begin{array}{r} 10 \quad \ \ 23.750 \\ 10 \quad \ \ 21.750 \end{array}$ 

Q8 合成スラブを入力するには

## Q8 合成スラブを入力するには

「RC+プレキャストコンクリート」ま たは「RC+デッキプレート」のスラブ を入力するには、部材リストの合成ス ラブを使用します。 ここでは、合成スラブを入力して、積 算結果を確認する操作を紹介します。

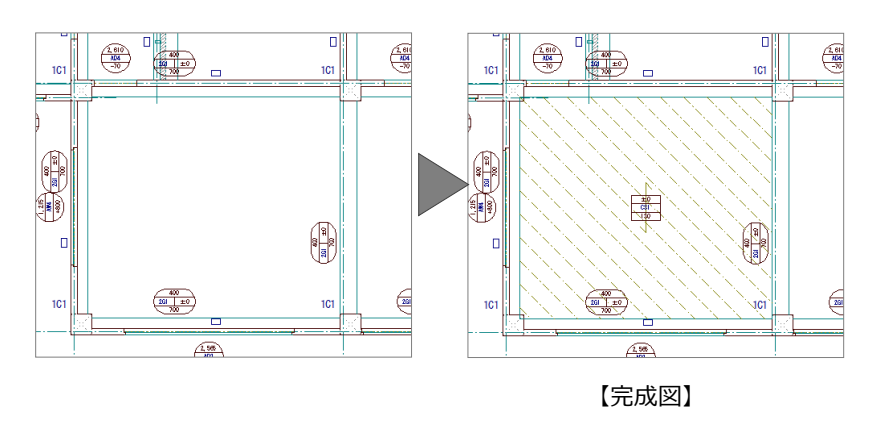

## 合成スラブを登録する

- ●「リスト登録」メニューから「スラブ」を選 びます。 「リスト登録」ダイアログが開きます。
- 2 「合成スラブ」をクリックします。
- 6 「リスト一覧」で未登録欄をダブルクリック します。 「合成スラブ登録」ダイアログが開きます。
- 「サイズ」タブで、合成スラブの「タイプ」 を確認します。 ここでは、「RC+プレキャストコンクリー ト」の合成スラブを入力するので、「PC」に チェックが入っていることを確認します。
- 「配筋情報」タブをクリックして、合成スラ ブの配筋情報を確認します。
- **6**「OK」をクリックします。 「リスト登録」ダイアログに戻ります。

S小梁(Q)... 連続基礎(C)... RC小梁(J).. ベた基礎(D)... デッキプレート(R)... スラブ(K). 基礎梁(E)... -<br>ブレース(S)... 壁(L) ... 土間(E).. RC間柱(M).. S間柱(I)... 開口(G).. 地下外壁(N).. マスタ読み書き(V).. リスト登録(合成スラブ) 2<br>|片持ちスラブ| 合成スラブ ⊙ 簡易 ○詳細 リストー覧 スラブ 3 | Fext

ま示(D) リスト登録(L) ツール(I) 国性(A) 設定(S) ウィンドウ(W) ヘルプ(H)<br>- コールハック - S#(O)

**RC柱(H)...** 

RC大梁(I)...

独立基礎(A)...

S基礎柱型(B)...

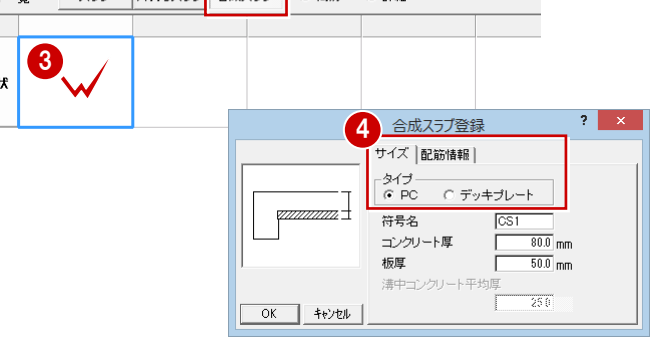

S柱(0)..

S大梁(P)...

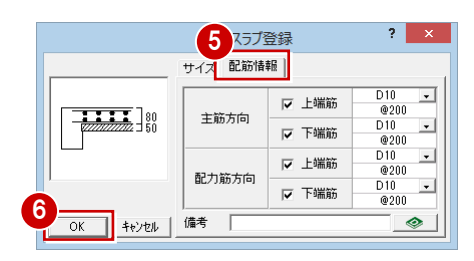

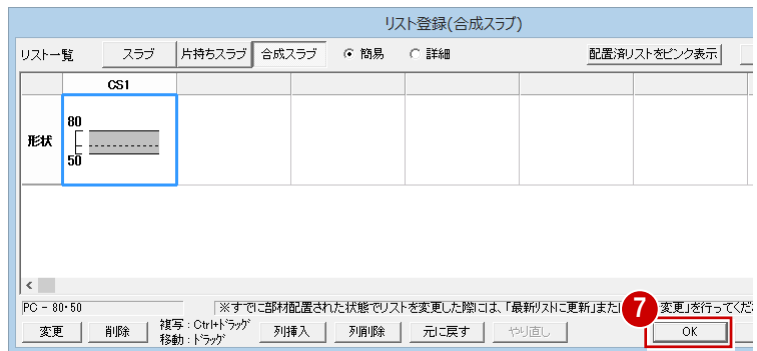

**↑「OK」をクリックします。** 

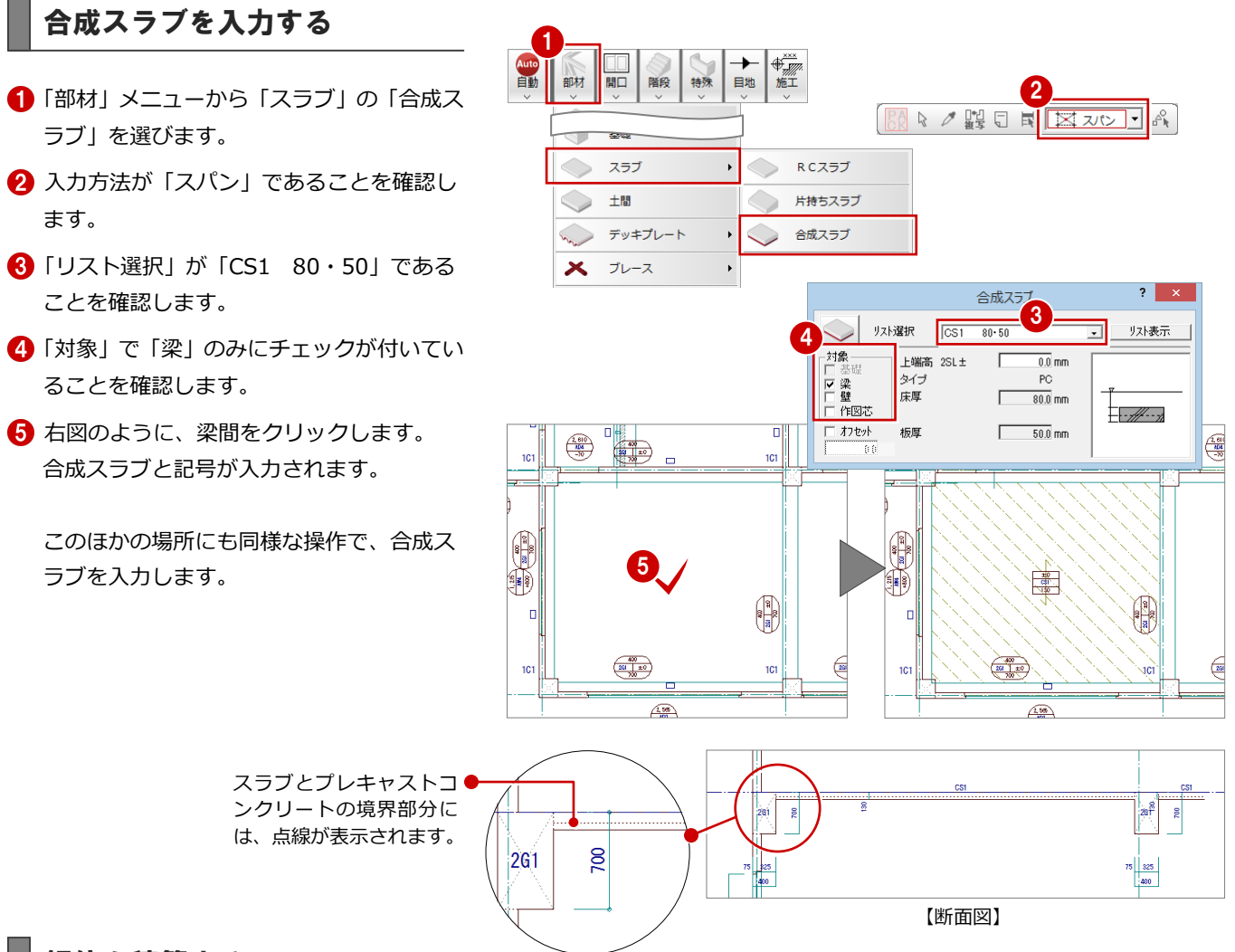

## 躯体を積算する

合成スラブを入力できたら、「RC 躯体積算」を 起動して、自動積算を実行しましょう。 合成スラブに関連する内容は、ツリーの「合成 スラブ」で確認できます。

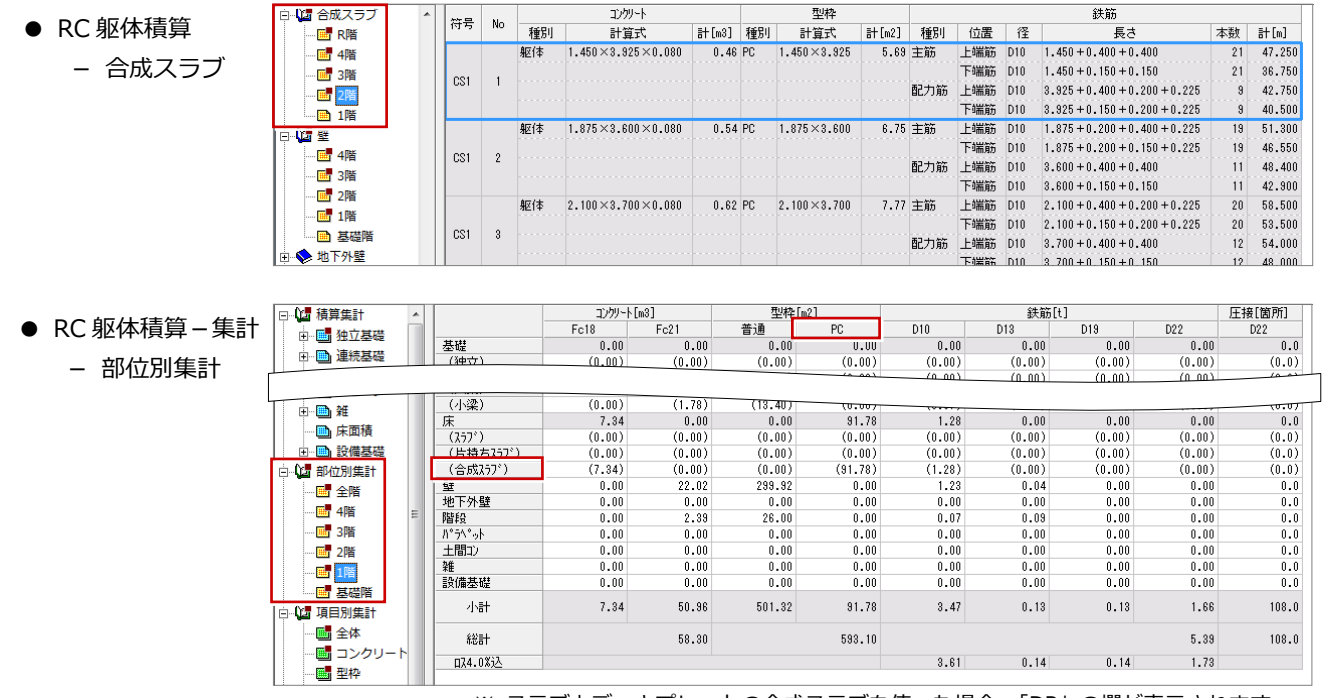

※ スラブとデッキプレートの合成スラブを使った場合、「DP」の欄が表示されます。

Q9 増し打ちを入力するには

する操作を紹介します。

#### Q9 増し打ちを入力するには 柱や梁に増し打ちを入力するには、あらかじ め標準配筋マスタで補強筋などの配筋仕様  $\overline{0}$ を設定しておきます。  $\pm 0$  $\pm 0$ **1C1 1C1** ここでは、柱の面と壁面が 100 ㎜ずれている ۱Ō 個所に増し打ちを入力して、積算結果を確認

標準配筋マスタを設定する

- 「ウィンドウ」メニューから「標準配筋マス タ」を選びます。
- ■「マスタタイプ名称」で使用するマスタを確 認します。 ここでは、「1:共通仕様」であることを確 認します。
- 「増し打ち」をクリックします。 「増し打ち標準配筋」ダイアログが開きま す。
- ■「柱」タブで増し打ちの配筋情報を確認(ま たは変更)します。
- 「OK」をクリックします。 「標準配筋マスタ」ダイアログに戻ります。
- 「終了」をクリックします。
- ※ 梁の増し打ちの配筋情報は、「梁」タブで確認しま す。

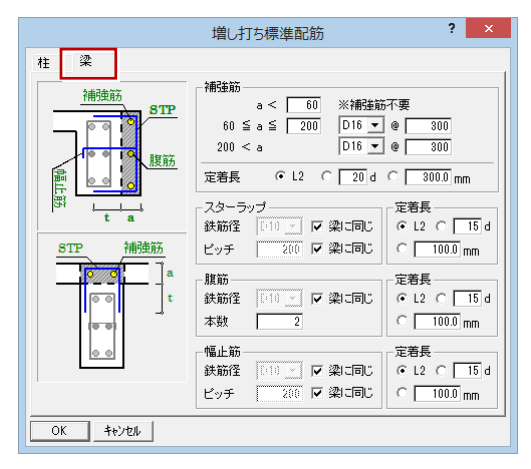

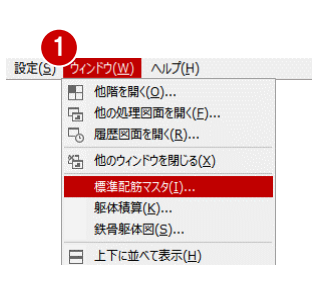

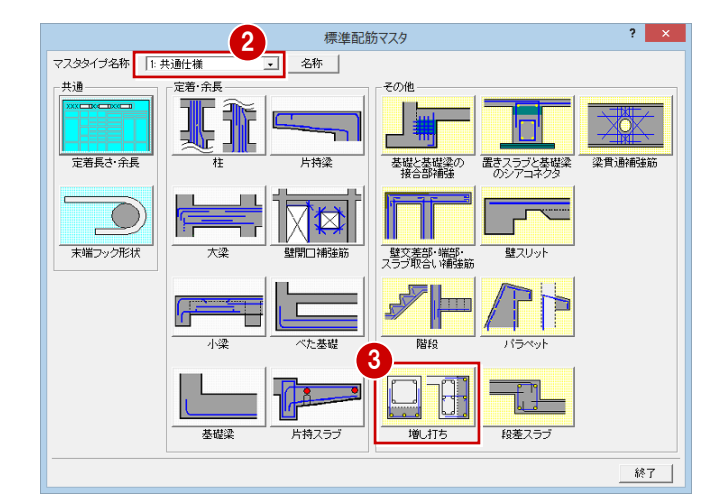

【完成図】

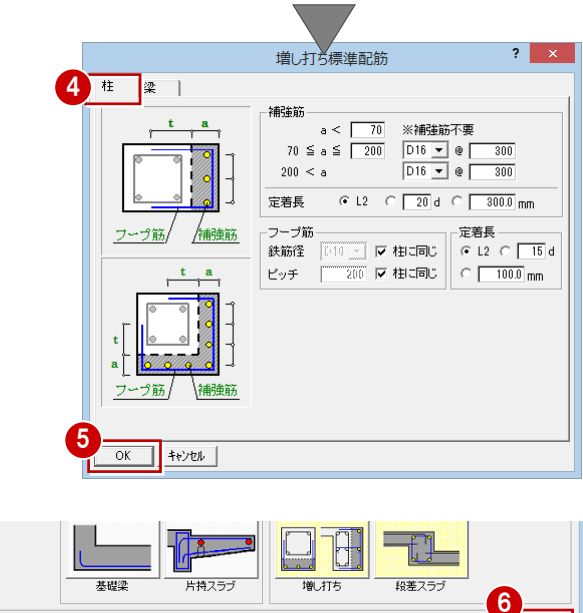

終了 |

## 増し打ちを入力する

- ●「特殊」メニューから「増し打ち」を選びま す。
- 2「部材」の「柱」にチェックが入っているこ とを確認します。
- 「厚 a」に増し打ちする厚さを入力します。 ここでは、柱面と壁面が 100 ㎜ずれている ので、「100」と入力します。
- 4 柱の増し打ちを入力する面にマウスカーソ ルを移動して、ラバーバンドが表示された らクリックします。 増し打ちが入力されて、柱と壁の面が揃い ます。
- ※ 寸法線を作成すると、右図のように増し打ちを考 慮した寸法が表示されます。

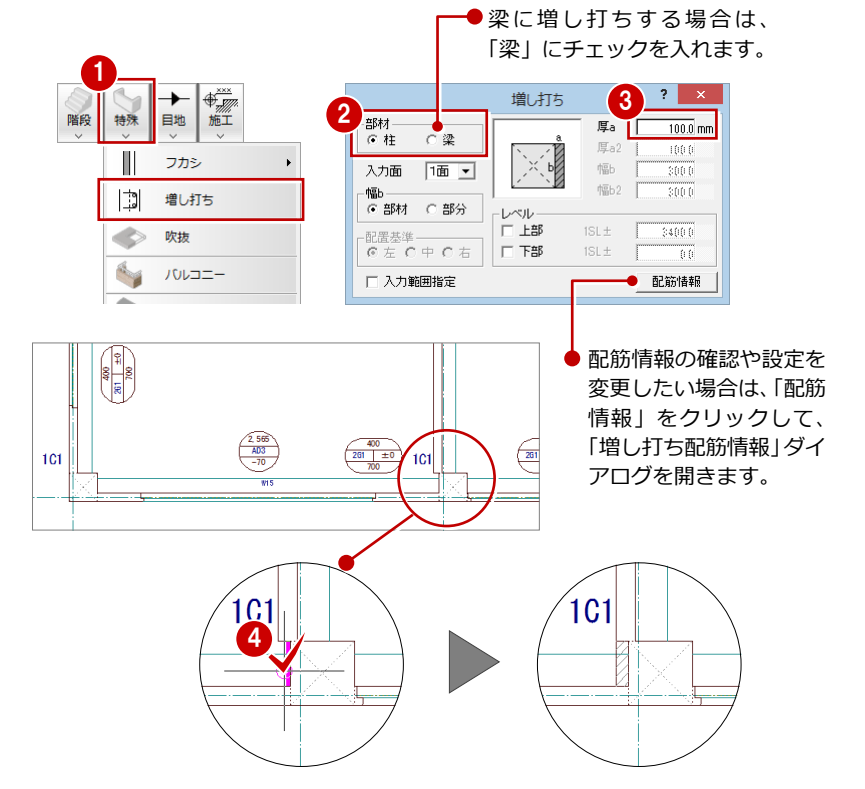

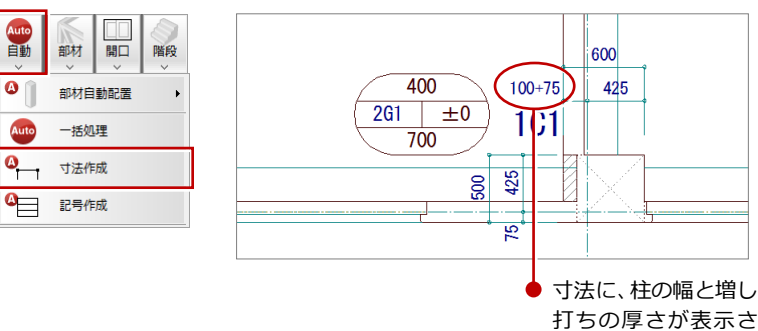

れます。

### 躯体を積算する

柱に増し打ちを入力できたら、「RC 躯体積算」 を起動して、自動積算を実行しましょう。 増し打ちに関連する内容は、ツリーの「柱」で 確認できます。梁に増し打ちした場合は、ツリ ーの「梁」で確認できます。

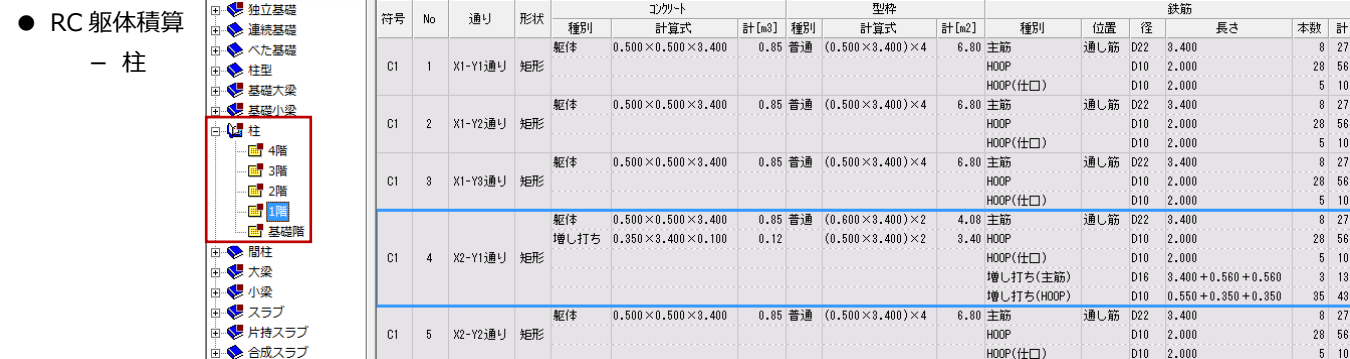

Auto<br>自動

 $\bullet$ 

**Auto** 

#### Q10 打設順を考慮して境界型枠を積算するには

## Q10 打設順を考慮して境界型枠を積算するには

コンクリートの打設順があるとき、複 数の工区に分けますが、工区ごとに数 量を出すため、工区間の境界部分の境 界型枠が、両方の工区に拾われないよ うにする必要があります。 ここでは基礎階(独立基礎)を例に、 工区に打設順を設けて、境界型枠を積 算する操作を紹介します。

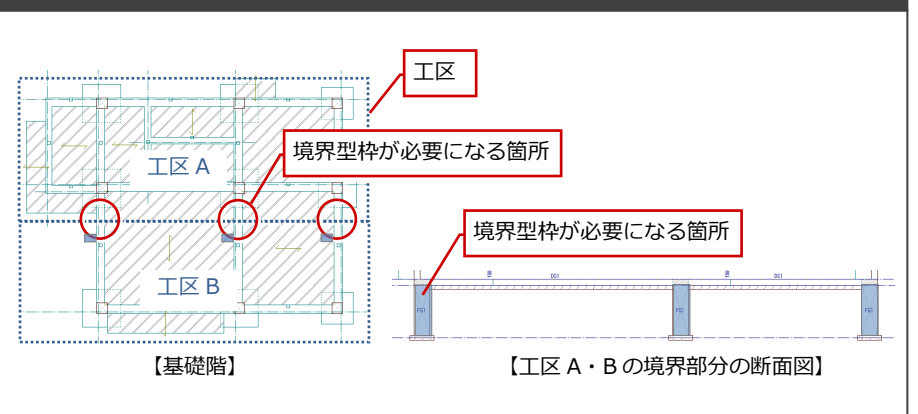

## 工区・打設順を設定する

- RC 躯体図の基礎階を開いて、「モード切替 (積算)」をクリックします。
- 2 「範囲」をクリックします。 「積算範囲」ダイアログが開きます。
- 8 名称、積算する階、打設順を設定します。
- 4 積算範囲 (工区) を入力します。
- 6 同様に工区 B を入力します。

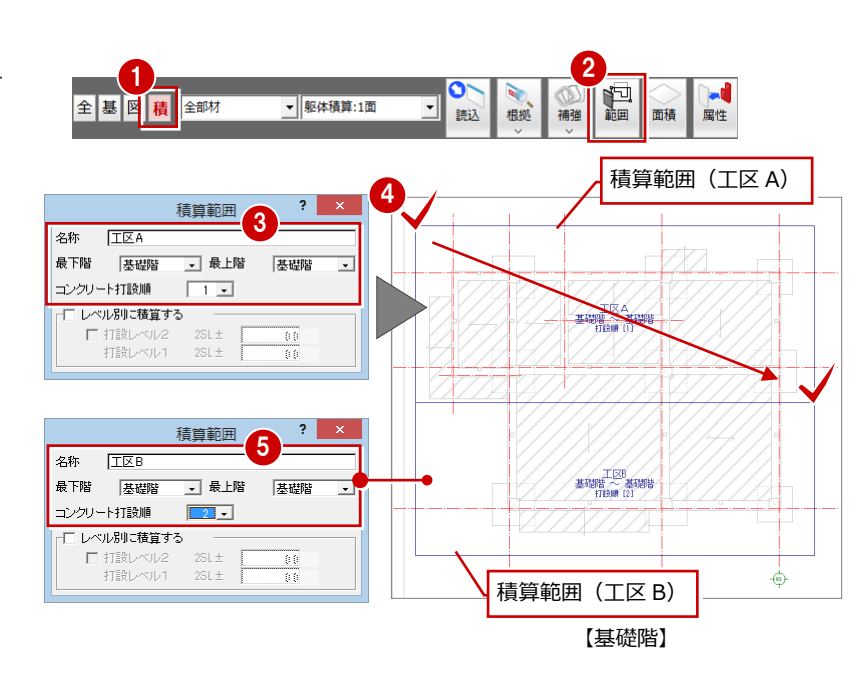

## 専用初期設定を変更する

積算範囲を設定できたら、「RC 躯体積算」を起 動しましょう。

まず、自動積算を実行する前に専用初期設定を 開いて、境界型枠の種類を設定します。

- ●「設定」をクリックします。
- 2 「専用」をクリックします。
- 6 ツリーから「使用材料」を選びます。
- 「積算範囲境界(打継面)」で境界型枠の種 類を選択します。 ここでは、「特殊 1」に変更します。
- **6**「OK」をクリックして、ダイアログを閉じ ます。

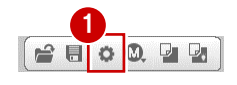

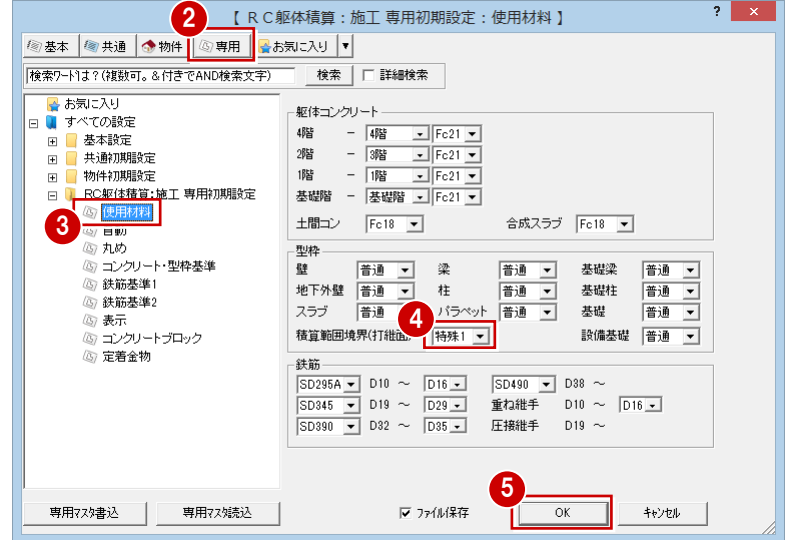

## 躯体を積算する

境界型枠の種類を設定できたら、自動積算を実 行しましょう。

- 「自動」をクリックします。
- ●「範囲指定」にチェックを入れ、「範囲指定」 をクリックして、設定した工区を選びます。

「積算範囲境界型枠」にチェックを付けます。

- 「OK」をクリックします。
- ※ 同様な手順で、他面を開いて工区 B の範囲 を積算します。

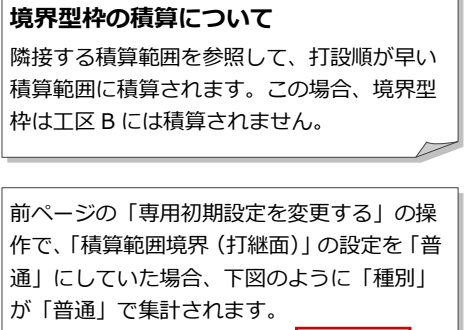

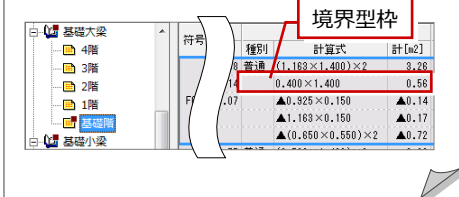

#### 1 DHD<br>日<br>表示 唱制 自動 範囲指定 自動  $\mathbf{?}$ ■><br>【<mark>積算範囲</mark> □ 実行時に全削除 □ 実行後、集計す<mark> 2</mark><br>- 範囲 部材  $\overline{G}$ ○ 全範囲 範囲指定  $I(X)$ 項目 独ロ<br>|V||コンクリート|<br>|V||鉄筋| <mark>▽ 型枠</mark><br>▽ 積算範囲境界型枠 3 -階<br>最上階 口皱 基礎階 最下階 基礎階 ——<br>│ ★ |<br>│ ← 躯体図 ○ 物件情報  $Bau$   $Bau$ 4 OK \$+>t OK \$+>th ▽ 重複チェック

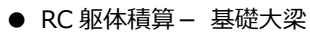

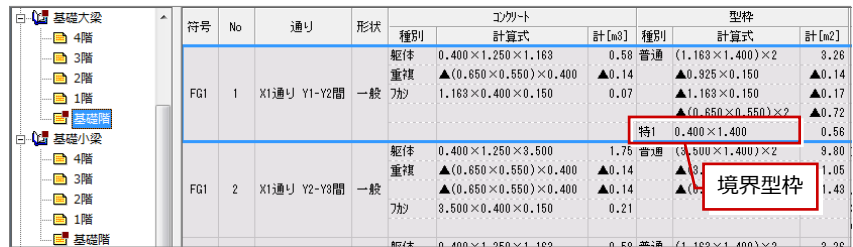

#### ● RC 躯体積算-集計- 基礎大梁

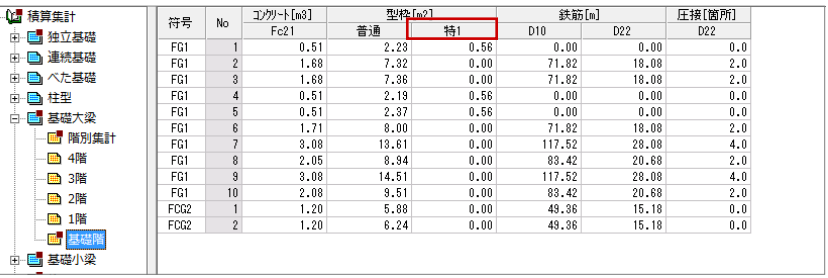

## Q11 打設レベルごとに基礎を積算するには

右図のように、基礎のコンクリート数量を、コン クリートの打設レベルで分けて積算するには、工 区を設定する際に打設レベルを設定しておく必要 があります。

ここでは基礎階を例に、打設レベルを設けて積算 する操作を紹介します。

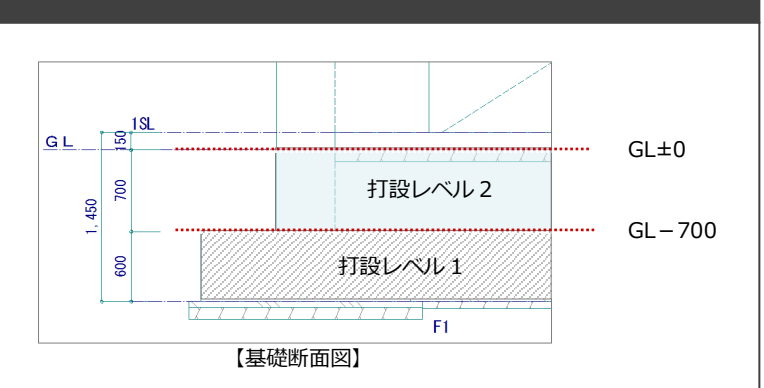

## 工区・打設順を設定する

- **RC 躯体図の基礎階を開いて、「モード切替** (積算)」をクリックします。
- 2 「範囲」をクリックします。 「積算範囲」ダイアログが開きます。
- 6 「最下階」「最上階」を「基礎階」に変更し ます。
- 「レベル別に積算する」にチェックを付けて、 打設レベル 1、2 を設定します。
- 6 積算範囲を入力します。

## 躯体を積算する

積算範囲を設定できたら、「RC 躯体積算」を起 動して、自動積算を実行しましょう。

- ●「自動」をクリックします。
- 「範囲指定」にチェックを入れ、「範囲指定」 をクリックして、設定した工区を選びます。
- 「OK」をクリックします。

※ 複数の工区がある場合は、同様な手順で、 他面を開いて別の工区を積算します。

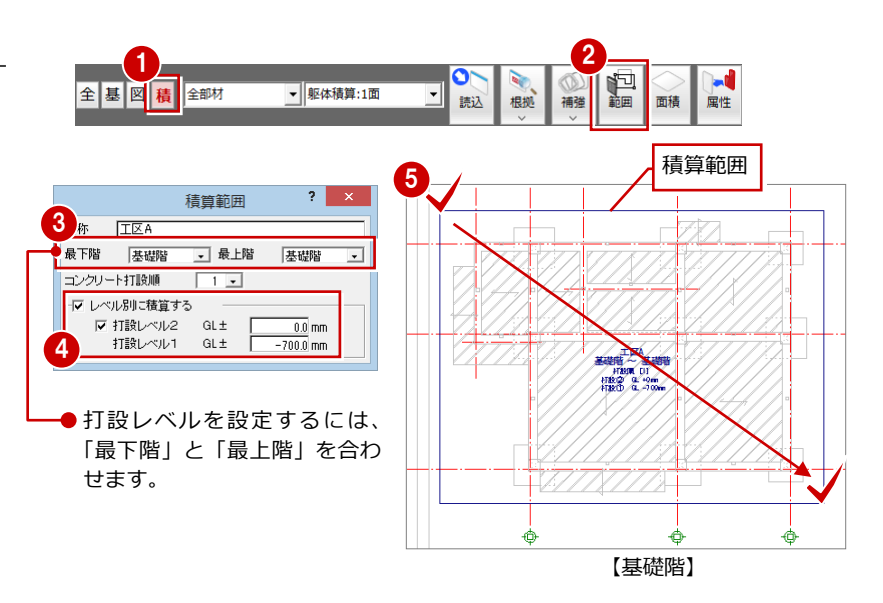

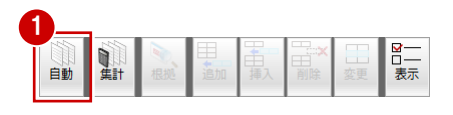

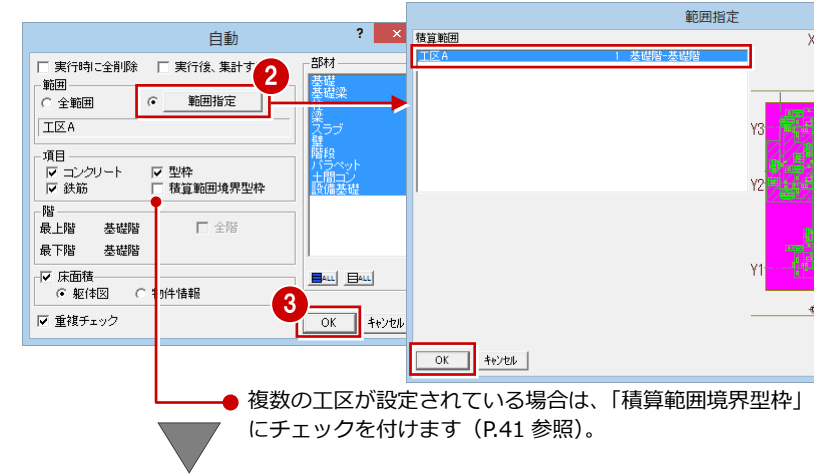

#### **● RC 躯体積算 - 基礎大梁**

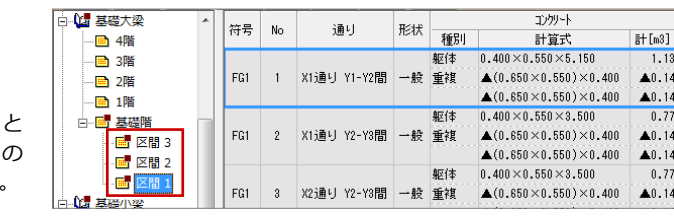

設定した打設レベルご の積算結果は、ツリー 「区間」で確認できます